# **Manual**

SEÇÃO DE ANÁLISE E EXECUÇÃO ORÇAMENTÁRIA

DCF-UFSM

Servidores Lotados

Ana Márcia Mello Daniela Pegoraro Glória Carmem Debona Tombezi Nicolas Maron Bürkle Thainá Marafiga Nichelle

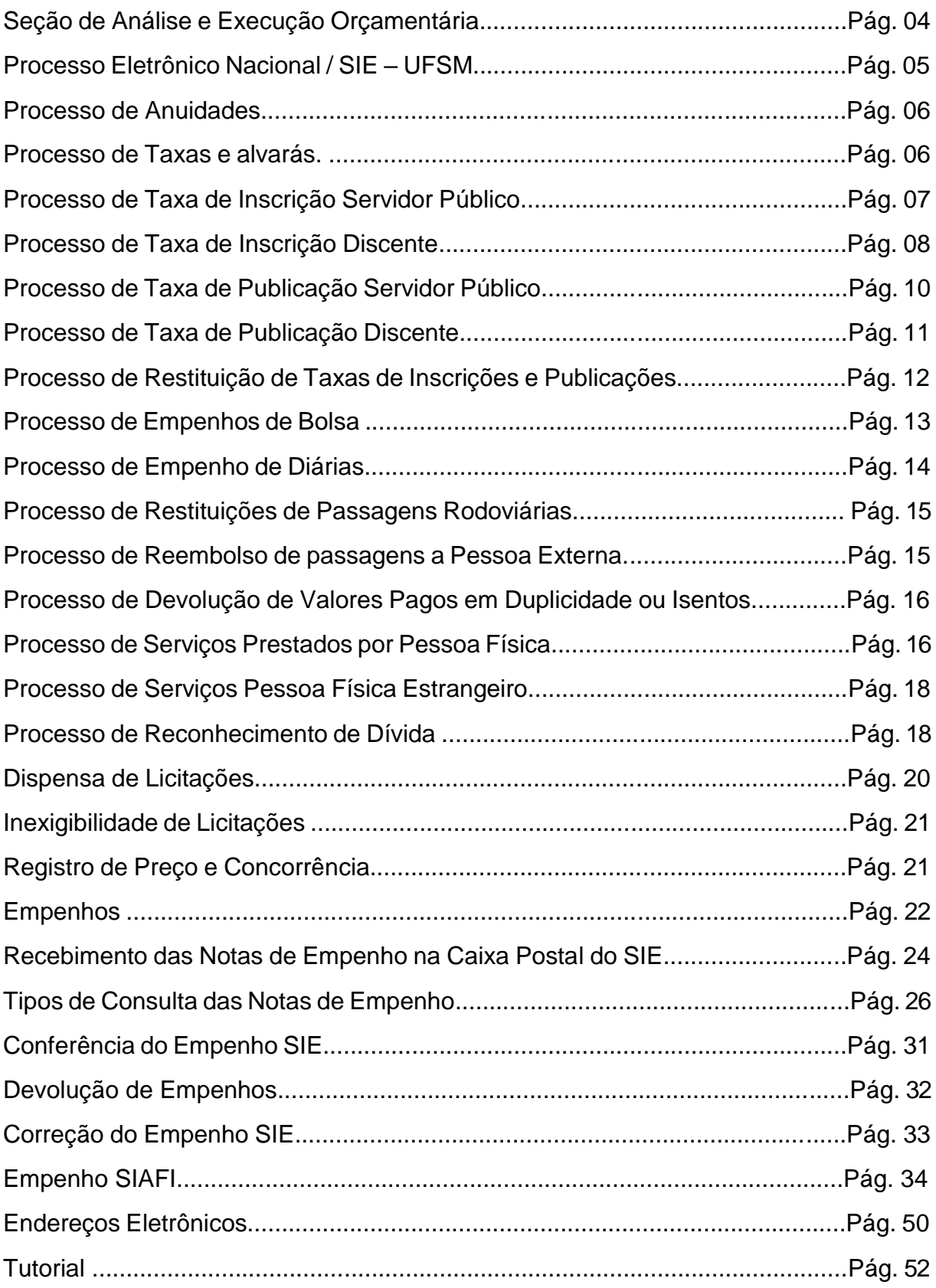

# **ÍNDICE**

### **SEÇÃO DE ANÁLISE E EXECUÇÃO ORÇAMENTÁRIA**

A Seção de Análise e Execução Orçamentária é responsável pelo primeiro estágio da despesa, o empenho, analisar e lançar os pré-empenhos no Sistema SIAFI, respeitando a Lei nº 4320/1964 e todas suas atualizações, as normas e resoluções vigentes.

Algumas dicas importantes a ser observado:

- *1) O Nota de pré-empenho SIE (Sistema Integrado para Ensino) deverá ser do ano vigente conforme o orçamento liberado pela PROPLAN;*
- 2) Todos os pré-empenhos SIE que foram digitados no SIAFI passam a Restos A pagar no final do ano, os mesmo poderão ser liquidados no decorrer do ano seguinte. Exceto taxas, diárias, suprimento de fundos e as bolsas saldo referente ao mês de dezembro pagas em janeiro;
- 3) Os empenhos SIAFI lançados em Restos A pagar poderá ser Liquidados nos anos seguintes, conforme Lei 14.212/2021 que alterou o §9º da Lei 14.116/2020;
- 4) Observar para utilizar todos os empenhos SIAFI dentro do ano vigente, não sendo possível, usar no ano subsequente, caso a empresa negar-se a entregar os bens e serviços ao setor, deverá entrar em contato com a Central de aquisições e contratações para abrir processo administrativo;
- 5) Os empenhos de **anos anteriores**, não há possibilidade de anular ou reforçar no sistema SIAFI, mas caso o valor do empenho SIAFI não será usado pelo centro/departamento poderá solicitar o cancelamento enviando um processo de cancelamento de Restos A pagar com justificativa conforme o mapeamento, à Central de Aquisições e após para o Departamento de Contabilidade e Finanças;
- 6) Quando os valores dos empenhos de contrato forem insuficientes para Liquidar deve fazer um empenho novo no contrato no ano vigente ou fazer um Reconhecimento de Dívida dependo da data da nota fiscal;
- 7) Todo pré-empenho SIE deve conter o **número do processo**, a descrição completa na aba complemento do item;
- 8) Os pré-empenhos relacionados aos processos de Registros de Preços e Contratos devem ser registrados no sistema especifico os demais devem ser relacionados a processos PEN aos quais precisam ser tramitados à Seção de Análise e Execução Orçamentária após os tramites e autorização necessárias e

os pré-empenhos serão na espécie "Compra Imediata", e aprovado pela Unidade Gestora (UGR);

- 9) Os pré-empenhos de Dispensas de licitações, Inexigibilidade são gerados a partir das solicitações enviadas ao DEMAPA, e devem vir "Gerados" quando o DEMAPA autorizar a licitação. Caso seja contrato segue o item acima;
- 10) Toda a solicitação de Registro de Preço, quando gerada tem uma numeração, não há possibilidade de lançar o pré-empenho no sistema SIE sem o nº do extrato do Registro de Preço ou nº do contrato que gerou apartir da Licitação;
- 11) Alterar pré-empenho SIE, somente na caixa da Unidade Administrativa, na caixa gestora somente é alimentado com o valor;
- 12) Quantidade de Registro de Preço sempre números inteiros;
- 13) Orçamento deve ser compatível com o produto, exemplo:
- Serviço 33.90.39. TI 33.90.40. Consumo 33.90.30 e permanente 44.90.40 ou 44.90.52;
- 14) O Empenho de Permanente não pode ser classificado como consumo e viceversa;
- 15) Modalidade de Registro de Preco sempre será ordinário exceto em Contratos;
- 16) Taxa de inscrição: Observar os dados bancários do favorecido, o empenho é ordinário e na modalidade não se aplica; *data base para taxa é até o termino do evento, caso já acorreu é processo de restituiução com justificativa.*
- 17) Empenho de Móveis, definir a cor e o material em alguns casos;
- 18) Empenho de Estofados, definir material e cor;
- 19) Empenho de Vestuário definir tamanho e cor quando necessário;
- 20) Empenho EPIs definir o tamanho;
- 21) Transporte, definir os dados do evento, local e datas;
- 22) Locações, definir as datas e o nome do evento;
- 23) **Anulações**, descrever na observação o motivo da anulação dos empenhos de Registro de Preço, Bolsa e Taxas;

### **PROCESSOS ELETRÔNICO NACIONAL /SIE-UFSM**

O Processo Eletrônico Nacional (PEN) foi criado a partir do decreto nº 8.539 de 8 de outubro de 2015, no qual foi implementado a plataforma Web do Sistema de Informações para o Ensino (SIE) e pode ser acessado através do endereç[o.](https://portal.ufsm.br/documentos)

A página do PEN [\(https://www.ufsm.br/orgaos-suplementares/dag/pen\)](https://www.ufsm.br/orgaos-suplementares/dag/pen) tem informações necessárias e tutoriais onde esclarece a maneira correta de cadastrar os processos. Todo servidor tem acesso com seu login e senha, caso tenha dúvidas veja na página [https://www.ufsm.br/orgaos-suplementares/dag/pen/apoio-ao-usuario.](https://www.ufsm.br/orgaos-suplementares/dag/pen/apoio-ao-usuario)

Os Processos gerados na Universidade Federal de Santa Maria devem ser totalmente eletrônicos para estes fins, segue os tipos de processos relacionados com pré-empenho SIE e documentos necessários para abertura e comprovação das despesas.

### **PROCESSOS DE ANUIDADES**

Abrir o processo no PEN no sistema PEN/SIE, preencher a solicitação e anexa:

### **Proposta da empresa**

**Empenho Sie**: o preenchimento do pré-empenho é necessário:

- Nome da entidade ou razão social, CNPJ, banco, agência e conta corrente.

- Natureza de despesa: 33.50.41.01 exceto as taxas pagas com recursos da CAPES/PROAP que será 33.90.39.01 e 33.**91**.39.01 para órgão Intra orçamentário;

- O número do processo ao qual será anexado;

- A modalidade **não se aplica** e tipo **ordinário**;

- Descrição do item, Assinatura de Anuidade referente ao ano para instituição de

*A fonte de recursos próprio (1050 no ano de 2023) ou outro que a PROPLAN indicar, exceto o PROAP que tens rubrica única.*

### **Assinatura da direção na Solicitação**

Processo será tramitado para a Seção de Análise (SAEO) e depois do empenho SIAFI assinado será devolvido para fazer o por conta (recepção da nota) e inclusão da proposta nova bem como o por conta e após tramitar à Seção de Liquidação e Pagamento.

### **PROCESSOS DE TAXAS E ALVARÁS**

Os Processos de Taxas de Alvará, Tributos, Tarifas, Contribuições, ...

Abrir o processo TAXAS E ALVARÁS no PEN, preencher a solicitação e anexar os documentos no processo, conforme segue:

I – Guia de Recolhimento

II – Pré-empenho SIE

- A natureza de despesa deve ser de acordo com o que segue:

33.90.47.10 - Taxas (Taxas da Prefeitura Municipal de Santa Maria, como por exemplo: coleta de lixo);

33.**91**.39.01 – Taxas de Órgão Intra Orçamentário;

33.**91**.39.05 - Serviços Técnicos Profissionais (INPI, INMETRO, ANATEL, MAPA);

- O número do processo ao qual será anexado;

- O recurso orçamentário conforme a PROPLAN destinar para este fim com suas especificidades.

- A modalidade **não se aplica** e tipo **estimativo**;

- Descrição do item no complemento do item descrever a taxa para (INPI, Prefeitura Municipal de \_\_\_\_\_\_\_\_) o ano de \_\_\_\_\_\_\_\_ caso tenha mais prestações descrever a quantidade que será \_\_\_\_\_\_\_\_\_

- Anexar o empenho SIE no processo e tramitar para chefia assinar a documentação e após encaminhar à Seção de Análise e Execução Orçamentária para avaliar a documentação e providenciar o empenho SIAFI.

O processo com o empenho SIAFI assinado será tramitado para o centro/departamento para anexar os reforços e empenho novos quando houver dotação diferente do empenho inicial.

O setor responsável, providenciará o processo de Liquidações e pagamentos de documentos fiscais com Nota Fiscal com a Guia de recolhimento posterior ao empenho e o por conta, verifica o tutorial, caso tenha dúvidas. [https://www.ufsm.br/app/uploads/sites/407/2021/03/Tutorial-Processo-de-Liquidacao](https://www.ufsm.br/app/uploads/sites/407/2021/03/Tutorial-Processo-de-Liquidacao-e-Pagamento-Documentos-Fiscais-atualizacao-14.04.2022.pdf)[e-Pagamento-Documentos-Fiscais-atualizacao-14.04.2022.pdf.](https://www.ufsm.br/app/uploads/sites/407/2021/03/Tutorial-Processo-de-Liquidacao-e-Pagamento-Documentos-Fiscais-atualizacao-14.04.2022.pdf)

### TAXA DE INSCRIÇÕES EM EVENTOS

# • *PROCESSOS DE PAGAMENTO DE TAXA DE INSCRIÇÃO PARA SERVIDORES PÚBLICOS*

O Servidor abrirá o processo PEN de Pagamento de Taxas de Inscrições no país ou no exterior, *até o último dia do evento, caso o evento já ocorreu abrir processo de restituições de taxas,* preencher a solicitação de Taxa, assinar e anexar:

- FOLDER: Nome do evento;

Data da realização;

Valores do evento.

- Comprovante de pagamento (não obrigatório)

- ASSINATURA DO CHEFE IMEDIATO, autorizado tramita para o setor responsável para lançar o empenho no sistema SIE.

- EMPENHO SIE: Observar:

Nº. do CPF (Nome do servidor);

Conferir os dados bancários;

Preencher o nº do processo;

Descrição do item de acordo com o evento solicitado (complemento do item).

Evento\_\_\_\_\_\_\_\_\_\_\_\_\_ datas\_\_\_\_\_\_\_\_\_\_\_\_ realizado em\_\_\_\_\_\_\_\_\_ cidade\_\_\_\_\_\_\_\_\_

- A modalidade **não se aplica** e tipo **ordinário**

- Anexar o empenho SIE no processo e encaminhar à Seção de Análise e Execução Orçamentária para avaliar a documentação e providenciar o empenho SIAFI.

A Seção de Análise (SAEO) tramita o processo à Seção de Contabilidade (SCONT) para ver se há pendências, e libera o empenho SIE para digitar no sistema SIAFI, após assinado entregar o empenho para o setor anexar no processo e liquidar o mesmo.

O Processo após a liquidação e pagamento do empenho será devolvido ao solicitante para anexar a comprovação da participação do evento com cópia digitalizada do Certificado e Nota fiscal ou Recibo da organizadora do evento. O servidor anexará a documentação e devolverá a Seção de Contabilidade (SCONT), nos casos de recursos da CAPES / PROAP, deverá tramitar para a NAAO/PRPGP, Núcleo de Apoio Administrativo-Orçamentário / PRPGP, a mesma depois da conferência tramitará à Seção de Contabilidade (SCONT) esta depois da conferição tramitara à Conformidade de Gestão.

### • *PROCESSOS DE PAGAMENTO DE TAXA DE INSCRIÇÃO PARA DISCENTE*

O Aluno abrirá o processo PEN de Pagamento de Taxas de Inscrições no país ou no exterior, preencher a solicitação de Taxa de inscrição, assinar e anexa

- FOLDER: Nome do evento;

Data da realização;

Valores do evento.

- Preencher o FORMULÁRIO DE AUTORIZAÇÃO DE DESCONTO EM FOLHA

DE PAGAMENTO na página [\(https://www.ufsm.br/orgaos](https://www.ufsm.br/orgaos-executivos/dcf/servicos/formularios-tabelas-e-modelos-de-documentos)[executivos/dcf/servicos/formularios-tabelas-e-modelos-de-documentos\)](https://www.ufsm.br/orgaos-executivos/dcf/servicos/formularios-tabelas-e-modelos-de-documentos) preenchida e assinada pelo Orientador de forma eletrônica; (pode ser assinada pelo Professor Orientador ou Chefe do Departamento.) ,

- Autorizado tramita para o setor responsável para lançar o empenho no sistema SIE.

- EMPENHO SIE:

Nº. do CPF (Nome do servidor);

Conferir os dados bancários;

Preencher o nº do processo;

Descrição do item de acordo com o evento solicitado (complemento do item).

Evento\_\_\_\_\_\_\_\_\_\_\_\_ datas\_\_\_\_\_\_\_\_\_\_\_ realizado em\_\_\_\_\_\_\_\_\_ cidade\_\_\_

- A modalidade **não se aplica** e tipo **ordinário**

- Anexar o empenho SIE no processo e encaminhar à Seção de Análise e Execução Orçamentária para avaliar a documentação e providenciar o empenho SIAFI.

A Seção de Analise (SAEO) tramita o processo à Seção de Contabilidade (SCONT) para ver se há pendências, e libera o empenho SIE para digitar no sistema SIAFI, após assinado entregar o empenho para o setor anexar no processo e liquidar o mesmo.

O Processo após a liquidação e pagamento do empenho será devolvido ao solicitante para anexar a comprovação da participação do evento com cópia digitalizada do Certificado e Nota fiscal ou Recibo da organizadora do evento.

O Aluno anexará a documentação e devolverá a Seção de Contabilidade (SCONT), nos casos de recursos da CAPES / PROAP, deverá tramitar para a NAAO/PRPGP, - Núcleo de Apoio Administrativo-Orçamentário / PRPGP, a mesma depois da conferencia tramitará à Seção de Contabilidade (SCONT) esta depois da conferição tramitara à Conformidade de Gestão.

### TAXA DE PUBLICAÇÃO

# • *PROCESSOS DE PAGAMENTO DE TAXA DE PUBLICAÇÕES PARA SERVIDORES PÚBLICOS*

O Servidor abrirá o processo PEN de Pagamento Taxa de Publicações, preencher a Solicitação de Taxa de Publicação e assinar e anexar:

- ARTIGO;

- PROPOSTA DA EMPRESA (Revista /Jornal/Periódicos) ou

- FOLDER: Nome do evento;

Data da realização;

Valores do evento.

- ASSINATURA DO CHEFE IMEDIATO, autorizado tramita para o setor responsável para lançar o empenho no sistema SIE.

- EMPENHO SIE:

Nº. do CPF (Nome do servidor);

Conferir os dados bancários;

Preencher o nº do processo;

Descrição do item de acordo com o evento solicitado (complemento do item)

- A modalidade **não se aplica** e tipo **ordinário.**

- Anexar o empenho SIE no processo e encaminhar à Seção de Análise e Execução Orçamentária para avaliar a documentação e providenciar o empenho SIAFI.

A Seção de Análise (SAEO) tramita o processo à Seção de Contabilidade (SCONT), e libera o empenho SIE para digitar no sistema SIAFI, após assinado entregar o empenho para o setor anexar no processo e liquidar o mesmo.

O Processo após a liquidação e pagamento do empenho será devolvido ao solicitante caso não tenha nota fiscal ou recibo comprovando o gasto.

O Servidor anexará a documentação e devolverá a Seção de Contabilidade (SCONT), nos casos de recursos da CAPES / PROAP, deverá tramitar para a NAAO/PRPGP, - Núcleo de Apoio Administrativo-Orçamentário / PRPGP, a mesma depois da conferência tramitará à Seção de Contabilidade (SCONT) esta depois da conferição tramitará à Conformidade de Gestão.

# • *PROCESSOS DE PAGAMENTO DE TAXA DE PUBLICAÇÕES PARA DISCENTE*

O Aluno abrirá o processo PEN de Pagamento de Taxas de Publicação, preencher a solicitação de Taxa de Publicação e assinar, e anexa:

- ARTIGO;

- PROPOSTA DA EMPRESA

- FOLDER: Nome do evento;

Data da realização;

Valores do evento.

- Preencher o FORMULÁRIO DE AUTORIZAÇÃO DE DESCONTO EM FOLHA

DE PAGAMENTO na página [\(https://www.ufsm.br/orgaos](https://www.ufsm.br/orgaos-executivos/dcf/servicos/formularios-tabelas-e-modelos-de-documentos)[executivos/dcf/servicos/formularios-tabelas-e-modelos-de-documentos\)](https://www.ufsm.br/orgaos-executivos/dcf/servicos/formularios-tabelas-e-modelos-de-documentos) preenchida e assinada pelo Orientador de forma eletrônica; (pode ser assinada pelo Professor Orientador ou Chefe do Departamento.)

Autorizado tramita para o setor responsável para lançar o empenho no sistema SIE.

- EMPENHO SIE:

Nº. do CPF (Nome do servidor);

Conferir os dados bancários;

Preencher o nº do processo;

Descrição do item de acordo com o evento solicitado (complemento do item).

- A modalidade **não se aplica** e tipo **ordinário**

- Anexar o empenho SIE no processo e encaminhar à Seção de Análise e Execução Orçamentária para avaliar a documentação e providenciar o empenho SIAFI.

A Seção de Análise (SAEO) tramita o processo à Seção de Contabilidade (SCONT), e libera o empenho SIE para digitar no sistema SIAFI, após assinado entregar o empenho para o setor anexar no processo e liquidar o mesmo.

O Processo após a liquidação e pagamento do empenho será devolvido ao solicitante caso não tenha nota fiscal ou recibo comprovando o gasto.

11

O Aluno anexará a documentação e devolverá a Seção de Contabilidade (SCONT), nos casos de recursos da CAPES / PROAP, deverá tramitar para a NAAO/PRPGP, - Núcleo de Apoio Administrativo-Orçamentário / PRPGP, a mesma depois da conferencia tramitará à Seção de Contabilidade (SCONT) esta depois da conferição tramitara à Conformidade de Gestão.

### OBSERVAÇÕES IMPORTANTES

Taxas de inscrições em eventos de Órgãos Público Federal o empenho deve ser feito na natureza de despesa "3.3.9.1.39.22" e o Favorecido é o Órgão. Na descrição do item (complemento do item), deve estar completa com nome do participante; nome do evento; data da realização e valores do evento.

# • **PROCESSOS DE RESTITUIÇÕES DE TAXAS DE INSCRIÇÕES E PUBLICAÇÕES**

O Servidor abrirá o processo Restituição de taxas no PEN, quando o evento, curso ou a publicação já ocorreu e não foi possível abrir o processo com antecedência, quando foi pago o valor porem o evento irá ocorrer é taxa de inscrição ou publicação, o processo de Restituição será aberto via PEN e preencher a solicitação e justificar o que motivou, e anexar:

### - Comprovantes de pagamentos

- Certificados

a. taxas de publicação: artigo, o recibo de pagamento ou nota fiscal;

b.taxas de inscrição: o recibo original ou nota fiscal em nome da UFSM, e o folder do Evento*;*

c.tramita para a Chefia dar o de acordo ou assinar;

d.Cuidar a justificativa (Justificativa deve ser plausível)

- EMPENHO SIE: Observar:

Nº. do CPF (Nome do servidor);

Conferir os dados bancários;

Preencher o nº do processo;

Descrição do item de acordo com o evento solicitado (complemento do

item).

- A modalidade **não se aplica** e tipo **ordinário**;

### **- Natureza 33.90.93.02 restituições de valores.**

Publicação tens o nome do arquivo e a instituição/empresa, já na taxa de inscrição tem o nome do evento, as datas e o local que ocorreram.

### **PROCESSOS DE EMPENHO DE BOLSAS ESTUDANTIS**

### *Único processo para cada tipo de BOLSA por centro.*

Abrir o processo PEN, preencher a solicitação e incluir:

- Empenho SIE
- Favorecido sempre UFSM;
- Preencher o número do processo respectivo;
- A modalidade não se aplica e tipo estimativo;
- Descrição. (Bolsa para ano de \_\_\_\_\_\_ (nome bolsa) do centro de \_\_\_\_\_\_\_\_)

- Classificação poderá ser:

**33.90.18.01** - Registra as despesas realizadas com bolsas de estudo no país, a qualquer título, e demais auxílios financeiros a estudantes.

**33.90.18.02** - Registra as despesas realizadas com bolsas de estudo no exterior, a qualquer título.

**33.90.18.04** - Registra as despesas realizadas com concessão de auxílios financeiros a estudantes para desenvolvimento de estudos e pesquisas de natureza científica, observado o disposto no art. 26 da lei complementar n.101 de 2000.

- Tramita para assinatura eletrônica da Direção do Centro ou Responsável, o mesmo ou o setor encaminha para a Seção de Análise (SAEO), para verificar a documentação e assinatura ou o de acordo da chefia, estando correto neste momento tramita para o passo: Encaminha para empenho SIAFI, e aguarda a digitação, assinatura e anexa o empenho SIAFI assinado.

A seção tramitará o processo à Origem aguardará novos empenhos e reforços, ao anexar um novo pré-empenho SIE com dotações diferentes deverá tramitar a Seção de Análise e Execução Orçamentária (SAEO) para providenciar o novo empenho e anexar ao processo.

Os empenhos de Reforços serão anexados no processo pelo Centro.

O Centro/departamento/secretaria providenciará o Processo de Liquidações e Pagamentos de Notas Fiscais, anexando o empenho SIAFI assinado, a lista dos bolsistas do sistema SIE e SIAFI e o Por Conta, após as assinaturas tramitará a Seção de Recebimentos e Pagamentos, (SRP).

O setor liquidará o empenho de bolsa e tramita para o setor de Pagamento, o mesmo tramita para a Conformidade de Gestão e esta, o arquiva.

### *PROCESSOS DE EMPENHO DE DIÁRIAS*

### • Único processo por centro (Unidade Gestora Responsável).

### No sistema SCDP pode serem pagas diárias no país para alunos

Abrir o processo no PEN, preencher a solicitação e anexar:

- Empenho SIE -
- Favorecido sempre UFSM;
- Preencher o número do processo respectivo;
- A modalidade **não se aplica** e tipo **estimativo**;
- Descrição é (Diárias para ano de \_\_\_\_ (nome) do centro de\_\_\_\_\_\_\_)
- Classificação poderá ser:
- **3.3.9.0.14 14** Diária no País
- **3.3.9.0.14 16** Diária no Exterior
- **3.3.9.0.36 02** Diária a colaborador eventual no País.

- Tramita para assinatura eletrônica da Direção do Centro ou Responsável, o mesmo ou o setor encaminha para a Seção de Análise (SAEO), para verificar a documentação e assinatura ou o de acordo da chefia, estando correto neste momento tramita para o passo: Encaminha para empenho SIAFI, para caixa postal da Seção de Contabilidade (SCONT) e aguarda a digitação, assinatura e anexa o empenho SIAFI assinado.

A Seção de Contabilidade lançará no sistema do SCDP os valores.

Os empenhos de Reforços serão anexados no processo pelo Centro.

A seção tramitará o processo à Origem aguardar novos empenhos e reforços, ao anexar um novo pré-empenho SIE com dotações diferentes deverá tramitar a Seção de Análise e execução Orçamentária (SAEO) para providenciar o novo empenho e anexar ao processo.

# PROCESSOS DE EMPENHOS DE RESTITUIÇÕES DE PASSAGENS RODOVIARIAS

### *Único processo por centro (Unidade Gestora Responsável).*

Abrir o processo no PEN, preencher a solicitação e incluir:

- Empenho SIE
- Favorecido sempre UFSM;
- Preencher o número do processo respectivo;
- A modalidade **não se aplica** e tipo **estimativo**;
- Na Descrição (Passagens rodoviárias para ano de \_\_ (nome) do centro de \_\_)
- A classificação:

**33.90.93.02** - Restituições de valores;

- Tramita para assinatura eletrônica da Direção do Centro ou Responsável, o mesmo ou o setor encaminha para a Seção de Análise (SAEO), para verificar a documentação e assinatura ou o de acordo da chefia, estando correto neste momento tramita para o passo: Encaminha para empenho SIAFI, para caixa postal da Seção de Contabilidade (SCONT) e aguarda a digitação, assinatura e anexa o empenho SIAFI assinado.

A Seção de Contabilidade lançará no sistema do SCDP os valores.

Os empenhos de Reforços serão anexados no processo pelo Centro.

A seção tramitará o processo à Origem aguardar novos empenhos e reforços, ao anexar um novo pré-empenho SIE com dotações diferentes deverá tramitar a Seção de Análise e Execução Orçamentária (SAEO) para providenciar o novo empenho e anexar ao processo.

O Centro deve lançar a solicitação das passagens no SCDP.

### **PROCESSO DE REEMBOLSO DE PASSAGENS À PESSOAS EXTERNAS**

O Centro / Responsável abrirá o processo no PEN, e anexar:

- Solicitação preenchida com dados do convidado, ou memorando
- Empenho SIE:
- Dados do convidado (CPF, conta bancária, endereço)
- A modalidade **não se aplica** e tipo **ordinário**;
- Preencher o número de processo,
- Natureza de despesa **33.90.93.02**.

- Descrição do item na aba complemento do Item: Reembolso para (nome do convidado), no evento (nome do evento), na data de…/…/…

- Assinatura eletrônica do responsável pelo convite/demandante dos convites, e o de acordo ou assinatura do Coordenadoria ou Diretor do Centro / Pró-Reitor autorizar.

O processo será encaminhado à Seção de Análise e Execução Orçamentária para avaliar a documentação e providenciar o empenho SIAFI.

A Seção de Análise (SAEO) tramita o processo à Seção de Contabilidade (SCONT), e libera o empenho SIE para digitar no sistema SIAFI, após assinado entregar o empenho para o setor anexar no processo e liquidar o mesmo.

O Processo após a liquidação e pagamento do empenho será tramitado à Conformidade de Gestão para conferição dos documentos e arquivar o mesmo...

# **PROCESSO DE DEVOLUÇÃO DE VALORES PAGOS EM DUPLICIDADES OU ISENTOS**

O sistema PEN-SIE/UFSM disponibiliza a possibilidade de pessoas externas fazerem seu cadastro na página [Cadastro de usuários externos –](https://www.ufsm.br/orgaos-suplementares/dag/pen/servicos/cadastro-de-usuarios-externos) PEN (ufsm.br), com seus dados e após abrir o processo no PEN, preencher a solicitação e incluir os documentos que comprovem o valor.

As pessoas que não tem condições de cadastrar-se poderão direcionar-se ao departamento de Protocolo e Arquivo no prédio da Reitoria com a documentação em mãos.

### **SERVIÇOS PRESTADOS**

O Serviço Prestado por pessoa física será liberado somente em casos especiais autorizados pelo Pró-Reitor de Administração;

### Os demais seguem como a "dispensa de licitação". Verificar com o DEMAPA

- Obrigatório a consulta do e-social para serviços prestados de Pessoa Física, para inclusão nos processos sendo Dispensa ou Serviço Prestado.

### **PROCESSOS DE SERVIÇOS PRESTADOS**

Abrir processo PEN, anexar:

*-* Memorando contendo: nome, CPF ou CNPJ, dados bancários, PIS/PASEP ou NIT do favorecido, especificar o serviço, motivo, período, o local e o valor do serviço a ser contratado; (Assinatura eletrônica do Responsável).

Com justificativa de escolha, e preço de mercado:

- Propostas (em alguns casos 3 propostas);

- Casos especiais somente uma (currículo);

- Fazer pré empenho no SIE em nome do favorecido;

- Fazer pré empenho no SIE para o IAPAS (20% do valor do pré empenho do favorecido).

Vale lembrar, que o prestador do serviço irá receber o valor do empenho líquido, considerando a dedução dos valores dos impostos retidos (IR, ISSQN e INSS).

• (4%) referente ao ISSQN (Santa Maria);

• (11%) de INSS;

• (%) IR é conforme a tabela;

Algumas naturezas de despesas:

• **36.06** SERVIÇOS TÉCNICOS PROFISSIONAIS;

• **36.13** CONFERÊNCIAS, EXPOSIÇÕES E ESPETÁCULOS;

• **36.21** MANUT. E CONS. DE MÓVEIS DE OUTRAS NATUREZAS;

• **36.22** MANUTENÇÃO E CONS. DE BENS IMÓVEIS

# **IMPORTANTE**

• PIS/PASEP - Programa de Integração Social e do Programa de Formação do Patrimônio do Servidor Público;

• NIT: Número de Identificação do Trabalhador.

Descontos que serão efetuados quando do pagamento

• IAPAS: Instituto de Administração Financeira da Previdência e Assistência Social (20%).

• INSS: Instituto Nacional do Seguro Social (11%).

• ISSQN/ISS: Imposto sobre Serviços de Qualquer Natureza (dependo da cidade e do serviço)

• IR: Imposto de Renda (% depende do valor a receber).

Consulta no e social:

[http://consultacadastral.inss.gov.br/Esocial/pages/index.xhtml;jsessionid=zxtfb](http://consultacadastral.inss.gov.br/Esocial/pages/index.xhtml;jsessionid=zxtfbWWF5tV3Pl1j1HTk8YjnJtTH0rrlLVxfNkcSFQgVPjg3hTwN!-876431019) [WWF5tV3Pl1j1HTk8YjnJtTH0rrlLVxfNkcSFQgVPjg3hTwN!-876431019](http://consultacadastral.inss.gov.br/Esocial/pages/index.xhtml;jsessionid=zxtfbWWF5tV3Pl1j1HTk8YjnJtTH0rrlLVxfNkcSFQgVPjg3hTwN!-876431019)

Após anexar toda documentação e assinatura do responsável do setor tramitar o processo à Pró-Reitoria de Administração para dar o aval/de acordo do Pró-Reitor de Administração.

O processo será tramitado a Seção de Análise e Execução Orçamentária (SAEO) para verificar a documentação e providenciar os empenhos no sistema SIAFI, assinaturas e anexar os empenhos SIAFI no processo tramitando o mesmo para a origem providenciar o processo de Liquidações e Pagamentos de Notas Fiscais.

### **PROCESSOS de PESSOA FÍSICA ESTRANGEIRO (PF ESTRANGEIRO)**

Abrir processo PEN, incluir:

- Memorando contendo: nome e número do passaporte do favorecido, especificar a atividade a ser desenvolvida, o motivo, período, local, valor e assinatura eletrônica do responsável.

- Currículo e Proposta:

- Fazer empenho no SIE constando no campo favorecido "PF1531647 – ESTRANGEIRO".

- Descrição do item colocar o nome, nº do passaporte e demais dados

- **36.06** SERVICOS TECNICOS PROFISSIONAIS

- Valor deve ser acrescido em 15% referente ao Imposto de Renda que será recolhido no momento do pagamento.

- Após anexar toda documentação e assinatura do responsável do setor tramitar o processo à Pró-Reitoria de Administração para dar o aval/de acordo do Pró-Reitor de Administração.

- O processo será tramitado a Seção de Análise e Execução Orçamentária (SAEO) para verificar a documentação e providenciar os empenhos no sistema SIAFI, assinaturas e anexar os empenhos SIAFI no processo tramitando o mesmo para a origem providenciar o processo de Liquidações e Pagamentos de Notas Fiscais.

### **PROCESSOS DE RECONHECIMENTO DE DÍVIDA**

[https://www.ufsm.br/app/uploads/sites/407/2021/03/Memorando-circular-N.-](https://www.ufsm.br/app/uploads/sites/407/2021/03/Memorando-circular-N.-009.2023-–-DCF.PRA_.pdf) [009.2023-%E2%80%93-DCF.PRA\\_.pdf](https://www.ufsm.br/app/uploads/sites/407/2021/03/Memorando-circular-N.-009.2023-–-DCF.PRA_.pdf)

Abrir processo PEN/SIE e anexar:

- Memorando ou solicitação com a justificativa do reconhecimento da despesa fora do período de competência, onde deverá constar: o motivo da contratação ou o de não pagamento dentro do prazo estabelecido pelo Nota de Empenho que originou a aquisição, o nome da empresa, o número da(s) nota(s) fiscal(is) com respectivo(s) valor(es) e o número de contrato sendo o caso.

- Notas Fiscais, as quais deverão estar conferidas e certificadas eletronicamente pelo responsável ou pelo Servidor que recebeu o material ou serviço;

- Nota de Empenho SIE, que deverá ser emitida na natureza da despesa **33.90.92** – Despesa de Exercícios Anteriores e o subitem correspondente à classificação do produto / serviço, que estava classificado no empenho cancelado, por saldo insuficiente ou sem empenho, conforme licitação, por exemplo:

- 1. 339092-14 Diárias;
- 2. 339092.**36** Serviços de Terceiros Pessoa Física;
- 3. 339092.**37** Locação de mão de obra;
- 4. 339092.**39** Outros Serviços de Terceiros Pessoa Jurídica;
- 5. 339092.40 Tecnologia de Informações;
- 6. 339092.**92** Consumo;
- 7. 339092.93 Ressarcimentos de valores;
- 8. 449092.52 Equipamentos;

- Na descrição do item:

**Despesa de exercício anterior** – **referente às notas fiscais Nº** (informar os números da(s) nota(s) fiscal(is), **referente ao**(s) mês(es), **produto ou serviço**, se for o caso, deverá ser informado o **número do contrato**.

### **O seguinte texto é obrigatório na descrição do empenho**

# "**De acordo com o Decreto N. 93872, art. 22, parágrafo 2°, Reconhecimento de Dívida".**

O Nº do processo deve ser o mesmo da licitação, não o do processo aberto para o reconhecimento e tramitação da documentação.

Preencher o Termo de Reconhecimento de Dívida que está na página: [https://www.ufsm.br/orgaos-executivos/dcf/servicos/formularios-tabelas-e-modelos](https://www.ufsm.br/orgaos-executivos/dcf/servicos/formularios-tabelas-e-modelos-de-documentos/)[de-documentos/](https://www.ufsm.br/orgaos-executivos/dcf/servicos/formularios-tabelas-e-modelos-de-documentos/)

Modelo abaixo:

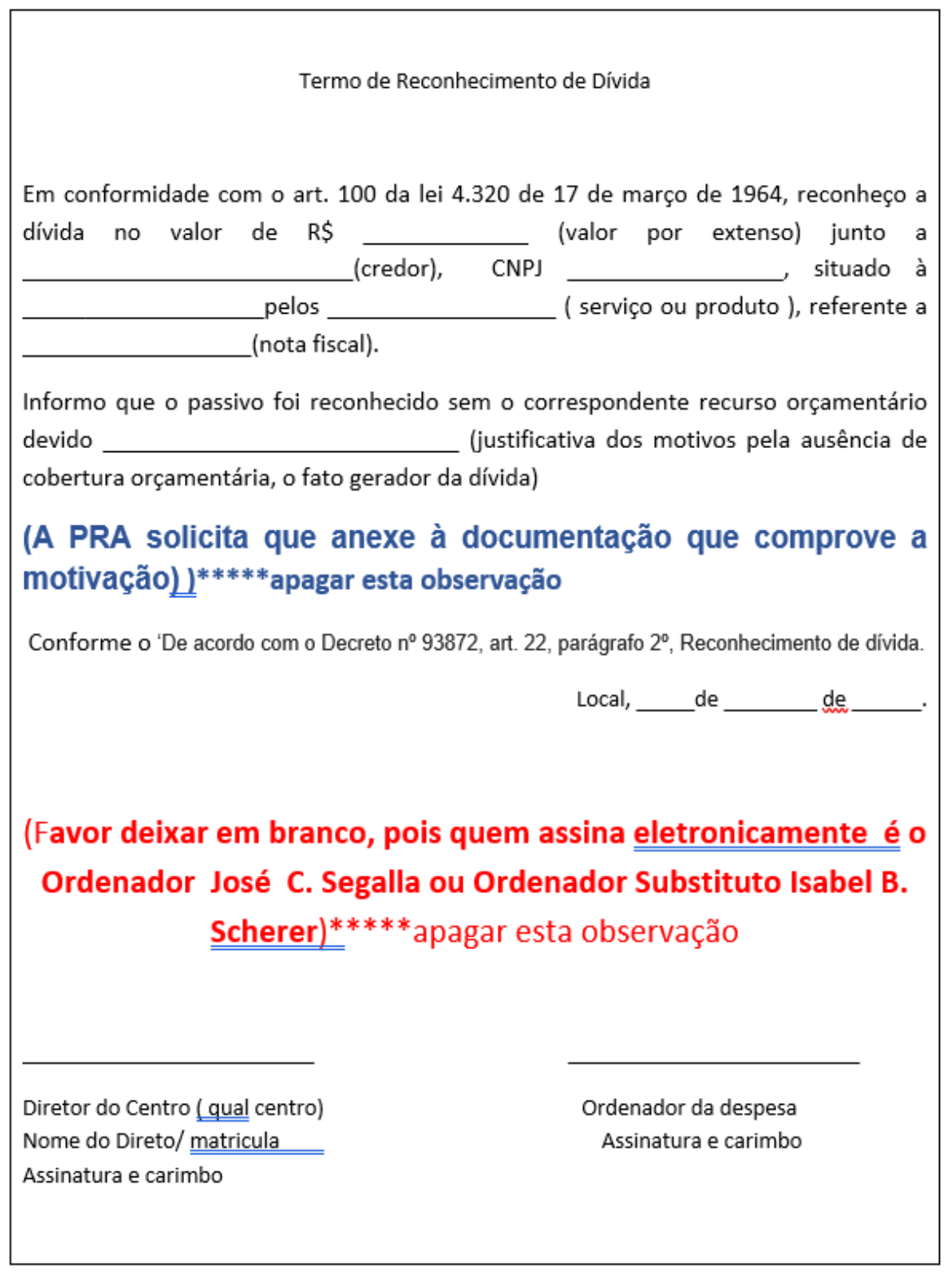

# **DISPENSAS DE LICITAÇÕES**

# Em Resumo para montagem

Solicitação feita no sistema SIE e envia ao DEMAPA);

• Três propostas ou situação especifica;

- E social quando for pessoa física;
- Declaração da Receita Federal;

• Conserto deverá ter o número do patrimônio e o formulário de cadastro de bens;

*• Formulário do SERPRO da licitação no processo PEN*

O valor do empenho deverá ser igual ao valor da solicitação

A Seção de Análise consulta o processo no sistema PEN para comprovar as informações no empenho SIE como nº da licitação e amparo legal.

### **INEXIGIBILIDADE DE LICITAÇÕES**

Em Resumo para montagem

- Solicitação do sistema SIE (DEMAPA);
- Proposta de fornecedor;

• Declaração do fornecedor pela EXCLUSIVIDADE do serviço ou material que irá fornecer;

- Declaração da Receita Federal;
- O valor do empenho deverá ser igual ao valor da solicitação.
- *Formulário do SERPRO da licitação no processo PEN*

A Seção de Análise consulta o processo no sistema PEN para comprovar as informações no empenho SIE como número da Licitação e amparo legal

Na página do DEMAPA em [https://www.ufsm.br/orgaos](https://www.ufsm.br/orgaos-executivos/demapa/orientacoes)[executivos/demapa/orientacoes,](https://www.ufsm.br/orgaos-executivos/demapa/orientacoes) terá todas as informações para montagem dos mesmos.

O empenho de dispensa e inexigibilidade será liquidado e pago a partir do Processo de Liquidações e Pagamentos de Notas Fiscais.

# **REGISTRO DE PREÇO E CONCORRÊNCIA**

As solicitações de Registro de Preço ou de Concorrência são geradas a partir das necessidades (demanda) dos centros. As mesmas são cadastradas no sistema SIE (5.5.03 solicitação de compra), gerando um nº de solicitação.

O DEMAPA disponibiliza o nº do extrato que será utilizado para gerar o empenho no sistema SIE.

Os empenhos de Registros de Preço e Concorrências estilo registro será lançado no sistema sie através do sistema SIE cadastro de empenhos

Os empenhos de Contratos serão no sistema citado anterior independente se for Registro de Preço, Concorrência, Dispensa ou Inexigibilidade e a liquidação e pagamento será no Processo de Liquidações e Pagamentos de Notas Fiscais.

### **EMPENHOS**

### **Lançar Empenhos SIE no sistema SIE**

No sistema SIE temos 3 espécies de empenhos:

- Compra Imediata.
- Registro de Preços;
- Contratos;

•Empenho modalidade Compra Imediata é somente para empenho não aplicável (08) exemplos: as taxas, bolsas, anuidades e diárias.

•Empenho de Registro de Preço, para lançar no sie deves saber o nº do extrato referente a licitação que será adquirida os produtos ou serviços ou bens.

O empenho de **Registro de Preço é sempre ordinário**, exceto quando for contrato.

O valor orçamentário disponível na ação conforme a natureza de despesa do Registo de Preço/Pregão, liberado pela Pró-Reitoria de Planejamento. (PROPLAN)

•Empenhos de Contrato

Necessita os dados do nº do contrato gerado para o centro ou departamento e orçamento na dotação correta.

### **Empenho de contrato sempre é estimativo.**

Verificar junto a Divisão de Materiais, Editais e Contratos (DIMECI), pelo e- mail: licita@ufam.br ou fone 3220-8228 antes de iniciar o empenho no sistema.

Os tipos de empenhos são: Ordinário, Estimativo e Global.

- *Ordinário*: Registro de Preços, taxas de inscrição. Dispensa de Licitação, Inexigibilidade, etc.
- *Estimativo*: Bolsas, Diárias, Contratos e taxas de pagamento contínuo.

• *Global:* específico para algumas obras na qual a Pró-Reitoria de Infraestrutura utiliza, os demais não devem usar por outra unidade.

### **Natureza da Despesa**

A natureza da despesa é conforme o plano de contas nacional de Bens de consumo, bens patrimoniais, serviços e obras. Em resumo:

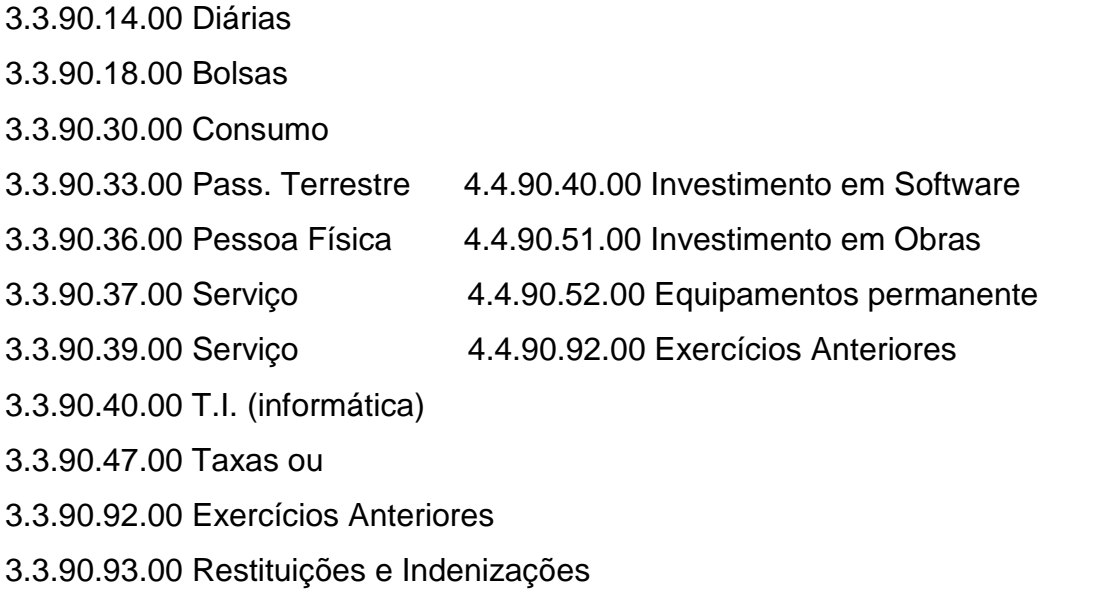

3.3.91.47.00 Taxas Ug Gestão (órgãos Federais)

Entre outros; consultar no sistema SIAFI tela preta com o comando > connatsoft **# Atenção redobrada para os empenhos para órgãos federais é 33.91. #**

Leis de Licitações vigentes:

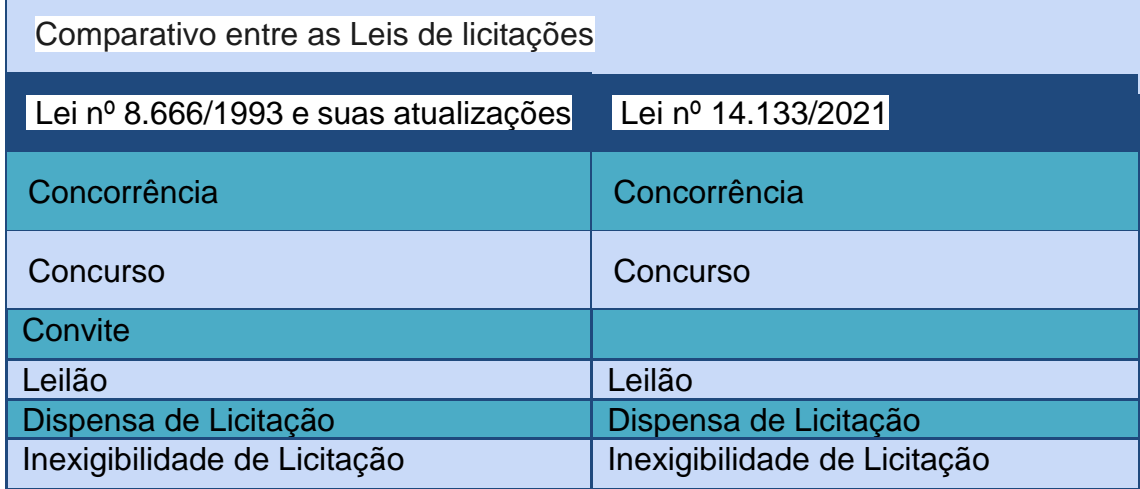

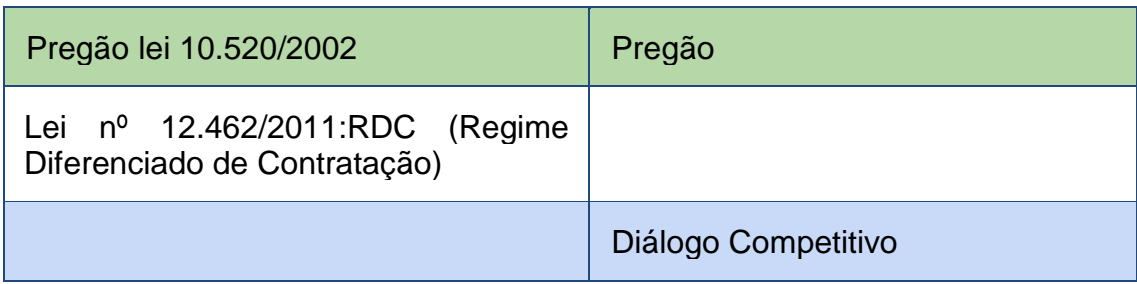

### **Nova Lei das Licitações 14133/2021**

http://www.planalto.gov.br/ccivil\_03/\_ato2019-2022/2021/lei/L14133.htm

Art. 28. São modalidades de licitações I - Pregão; II - concorrência; III - concurso; IV - leilão; e V - diálogo competitivo. Art. 29. Concorrência e Pregão Art. 30. Concurso I - A qualificação exigida dos participantes; II - As diretrizes e formas de apresentação do trabalho; III - as condições de realização e o prêmio ou remuneração a ser concedida ao vencedor. Art. 31. Leilão Art. 32. Diálogo Competitivo Art. 72. Dispensa de Licitação = 100 mil reais para obras, serviços de engenharia ou serviços de manutenção de veículos automotores = 50 mil reais para outras compras e demais serviços Art. 72. Inexigibilidade de Licitação

### **RECEBIMENTO DAS NOTA DE EMPENHO, NA CAIXA POSTAL DO SIE**

Acessar a aba aplicações no sie

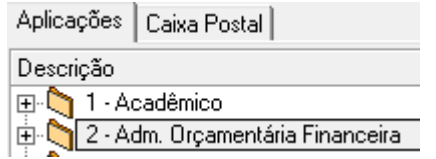

Acesse o sistema e nas aplicações abra as seguintes aplicações:

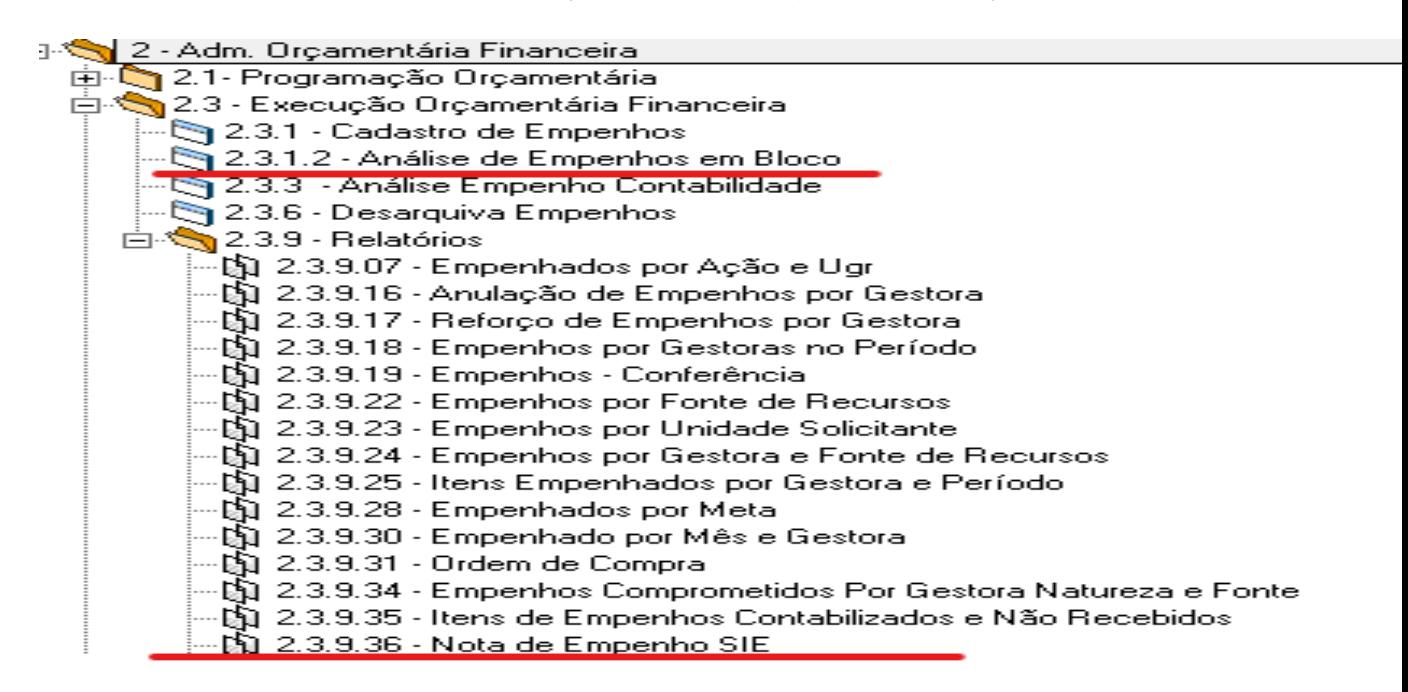

### **2.6.1.2 Analise de Empenhos em Bloco**

*Analise de Empenhos em Bloco é utilizado para devolver empenho; corrigir empenhos e arquivar empenhos em análise direta. Abra e atualizar para aparecer os empenhos sie.*

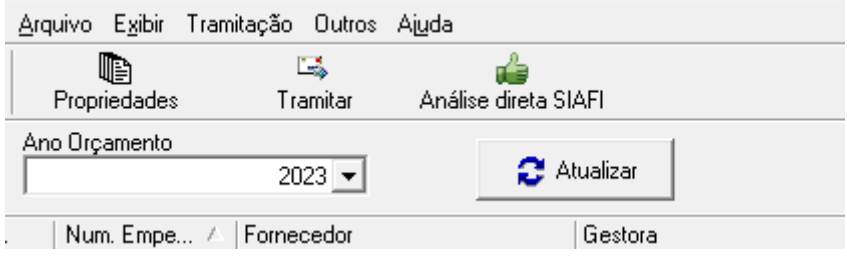

### **2.3.9.36 Nota de Empenho Sie e Caixa Postal:**

### **Pesquisa de Notas de Empenhos SIE**

Faz a pesquisa diária dos empenhos para serem digitados no SIAFI, (período de empenho Caixa Postal) insere as datas do dia anterior na 1ª pesquisa consulta do dia, na 2ª e 3ª pesquisa da data atual. Clica em Procurar, com os empenhos listados, verificar a lista no Google Drive ou no protocolo manual e marcar todos que serão impressos.

**No período de 10 dias faz-se uma pesquisa dos 10 dias anteriores para verificar se algum empenho ficou perdido na caixa.**

### **TIPOS DE CONSULTA DAS NOTAS DE EMPENHO**

# **Período Empenho Caixa Postal**

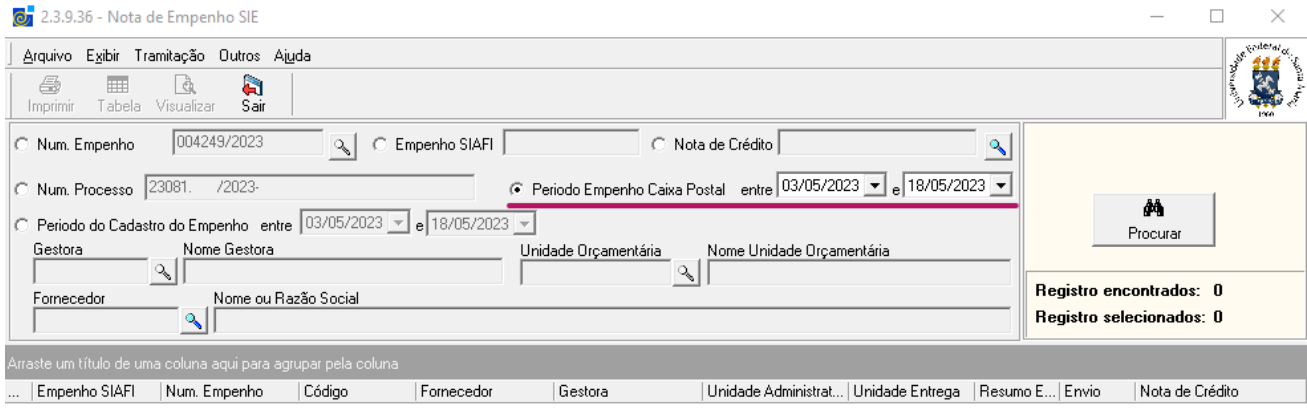

# **Análise Individual pelo nº do empenho SIE**

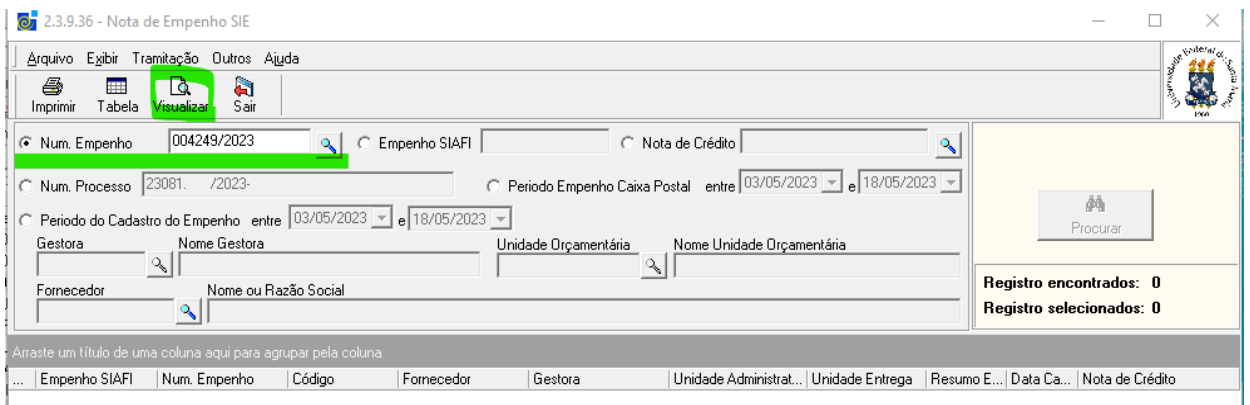

**Consultar os empenhos individuais para analisar dados e imprimir, coloca o nº do empenho sie e clica em visualizar;**

**Confere a situação, nº de processo, classificação, descrição entre outros dados.** 

• *Consultar de situação do empenho SIE*

**- Empenho devolvido para correção**

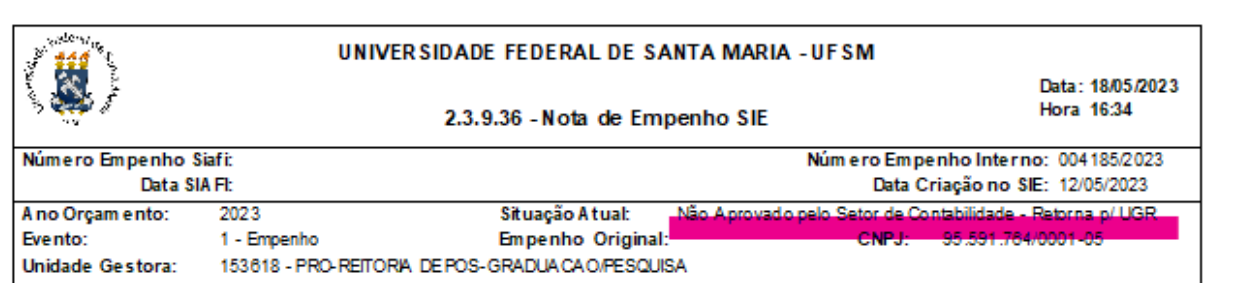

### **- Aprovado pela unidade administrativa, aprovado pela UGR,**

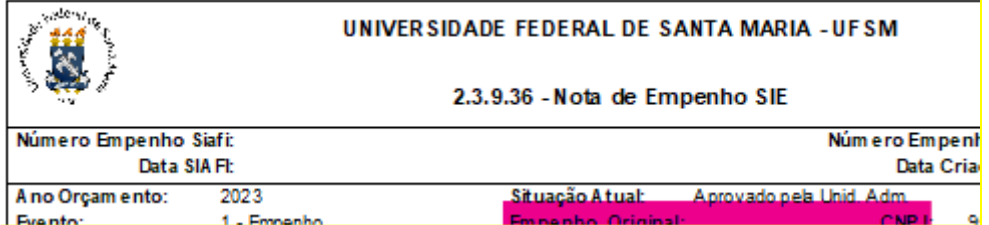

# **- Não aprovado pela UGR**

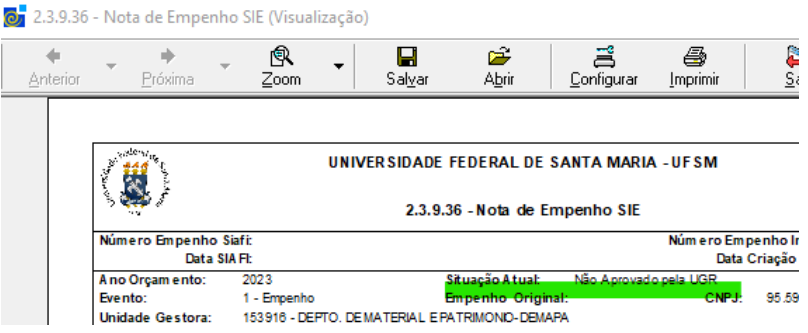

### **- Aprovado pela UGR – Envia para o Setor de Contabilidade**

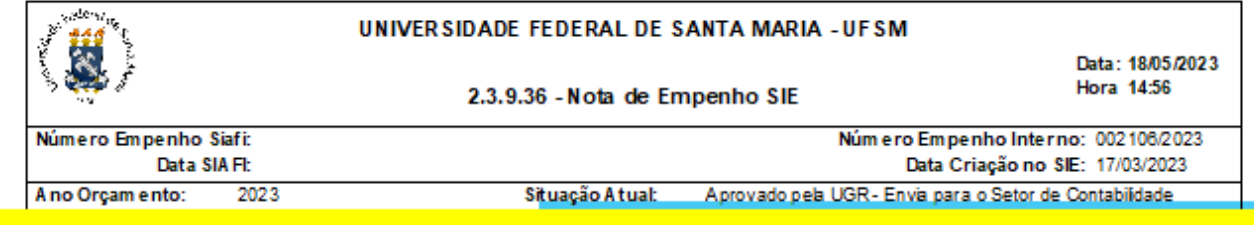

**- Análise direta SIAFI é porque já foi digitado o empenho**

# 2.3.9.36 - Nota de Empenho SIE

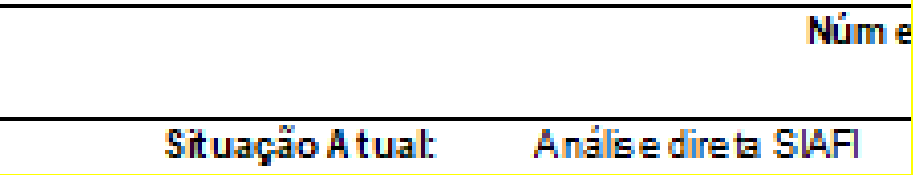

### **Análise por processo:**

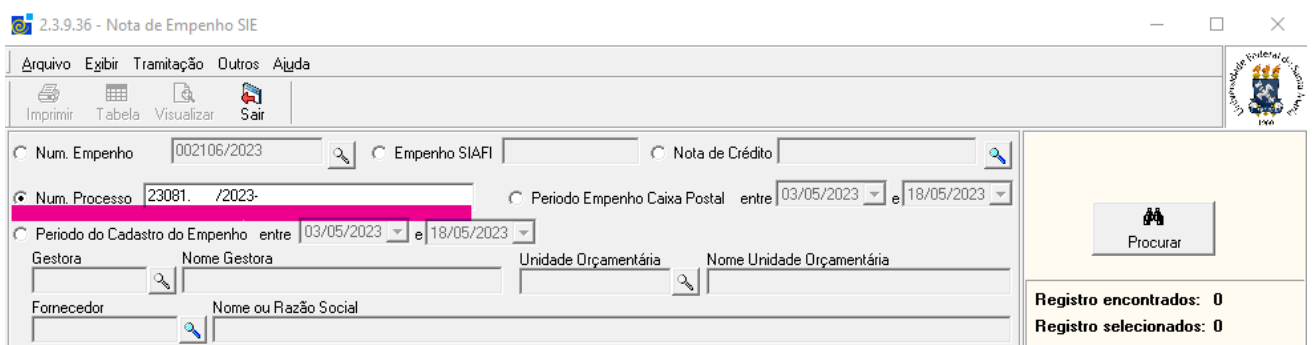

### **Consulta por Gestora ou Fornecedores**

Nesta pesquisa vai procurar todos os tipos de empenho que foram gerados pela Unidade Gestora, ou para o fornecedor consultado, dentro do período selecionado.

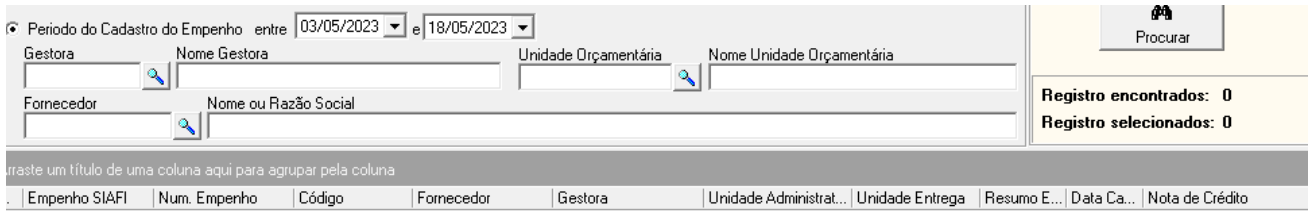

**Análise Individual pelo nº do empenho SIAFI ou pela Nota de Credito** 2.3.9.36 - Nota de Empenho SIE

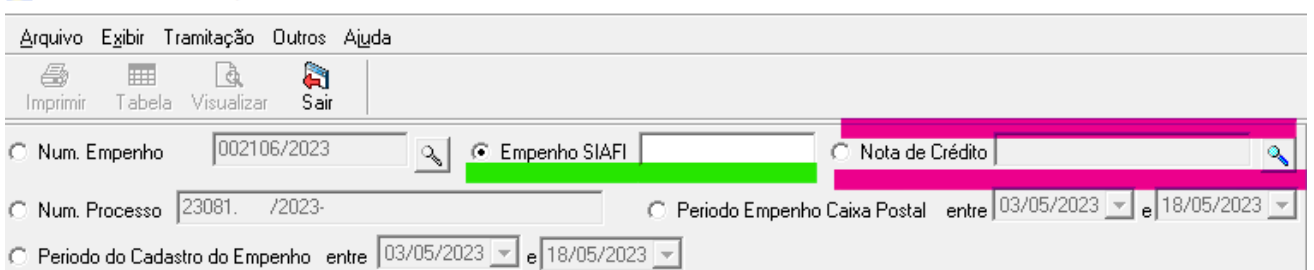

Pesquisar pela aplicação "Período Empenho Caixa Postal" os empenho das caixas e marcar somente os que não foram impressos, conforme a conferência com a listagem da planilha, imprimir e salvar a lista dos empenhos impressa via planilha Excel e colar na planilha de rascunho no drive;

- Conferir se foram todos impressos,
- Todos devem estar na Situação Atual: "APROVADO PELA UGR"

### **Depois de impresso os empenhos:**

Separar por evento – 1- Empenho - 2 - Reforço - 3 – Anulação

\* separar os empenhos entre Registros de preços, Bolsas, Diárias, Taxas e contratos, reforços, anulação entre outros que surgir.

• **Empenhos de Registro de Preço** a conferência é realizada pelas planilhas correspondente no Google Drive da seção já alimentada pelos processos de licitações, conferir:

- Nº de processo confere com o nº do Registro

- Sempre Ordinário

- Amparo da licitação **"**Lei 10520/2002 ou Lei nº 14.133,"

- Classificação de acordo com a descrição do item

- Cuidar os itens que precise definir cor, revestimento, tamanho, datas de eventos....

- **A quantidade deverá ser um número inteiro nos empenhos de registros de preços.**

- Se for o 1º empenho da licitação e o processo não veio ainda, preencher a planilha do Google Drive sem as datas

- Registro de preço sem contrato não é permitido reforço, porém se caso tenha reequilibro, fazer empenho compra imediata de complemento na situação não se aplica.

• **Empenhos de contratos** a conferência é realizada pelas planilhas correspondente no Google Drive da seção, as quais já foram alimentadas com os dados do contrato verificando na aplicação acompanhamento de contratos do sistema sie, caso for o 1º empenho de contrato, anotar na planilha e *colocar bilhete no empenho impresso que é 1º empenho do contrato.* Conferir:

- CNPJ da empresa;

- Nº de processo confere com o nº do contrato
- Sempre estimativo
- Amparo da licitação
- Classificação de acordo com a descrição do item
- **Obras de construção deve ter o nº da CIPI**

**-** Se for o 1º empenho de contrato, anotar na planilha, *e se for contrato cadastra na planilha correspondente e coloca bilhete no empenho que é 1º empenho do contrato.*

- Confere se o empenho de contrato é o primeiro do ano, caso não seja e for a mesma dotação do empenho anterior devolver para fazer reforço.

• **Empenhos de compra compartilhada** segue a mesma conferência citada acima e deves colocar na parte superior do empenho em letras garrafais e colorida (COMPRA COMPARTILHADA e na parte perto do CNPJ colocar o nº da UASG) e sublinhar o item no quadro da descrição do item. Seja empenho ou contrato.

**Empenhos** que vem o processo via processo PEN por exemplo; os empenhos gerados (Dispensa ou Inexigibilidade), taxas de inscrição, serviço prestado, diárias, bolsas, indenização e anuidades confere a documentação pelo sistema PEN/SIE.

Verificar a documentação necessária para cada tipo do processo e os dados dos empenhos conforme está listado acima.

A dispensa de licitações que é desembaraço aduaneiro verificar o processo que está na nossa caixa, e outros tipos de dispensa não vem para nossa caixa, porém temos acesso ao processo, verificar se o DEMAPA incluiu a página da SERPRO com o nº da licitação.

### *Dispensa de licitação tens que cuidar a alinea.*

**Todos os empenhos de órgãos nacionais informar o código da unidade gestora correspondente ao órgão**, ao lado do CNPJ. (Exemplo INPI 183038 18801).

Os empenhos de Pessoa Física Estrangeiro riscar o favorecido e **anotar a caneta PF 1531647** 

Os empenhos de Pessoa Física conferir se o valor está correto conforme indicado no processo de solicitação, com os descontos necessários.

Processos de restituição de valores deverá ter a **justificativa**

### • **Anulações e Reforços**

Confere o motivo da anulação principalmente empenho de Registro de Preço, não pode ser anulado sem justificativa plausível.

Reforço de empenhos são permitidos para bolsas, diárias, contratos, taxas de tributos...

## **CONFERÊNCIA DO EMPENHO SIE**

O empenho impresso destacar as seguintes partes com canetas marca texto de cores diferentes:

- Gestora Vinculada no empenho sie;
- Unidade de entrega;
- Nota de Credito (TED) quando for o caso;
- Tipo;
- Amparo;

### **\* Com canetas esferográficas anotar:**

- A modalidade logo abaixo a modalidade
- No rodapé do empenho a modalidade, nº e ano, exemplo: (P-20/2023)
- O número do contrato e ano, o qual também deve ser destacado no corpo do empenho, anotar na parte inferior, exemplo (Cont. 01/2023 P-05/2023)

### **Conferência evento "REFORÇO"**

Indicar a caneta o número do SIAFI próximo ao nº do SIE, a verificação deste é por meio do relatório 2.3.9.36 ou no protocolo manual ou na planilha de Google Drive;

### - **conferir na planilha a validade do contrato**.

- grifar o evento com caneta marca texto
- no rodapé do empenho colocar bem grande "REFORÇO"
- *não precisa conferir conta contábil,*
- Grifar o número do contrato
- Anotar o número do empenho SIAFI logo abaixo do nº do empenho sie

### **Conferência evento "ANULAÇÃO"**

Indicar a caneta o número do SIAFI próximo ao nº do Sie, por meio do relatório

- 2.3.9.36 ou no caderno
	- grifar o evento com caneta marca texto
	- no quadro em branco colocar bem grande "ANULAÇÃO"
	- não precisa conferir natureza de despesa
	- Observar a justificativa do cancelamento, na dúvida peça esclarecimento.

- Anotar o número do empenho SIAFI logo abaixo do nº do empenho sie - Anulação de taxa de inscrição verificar o motivo, e se tem GRU caso seja devolução de valores.

*- As anulações de consumo, serviço e equipamento devem ter justificativa plausível*, caso esteja sem justificativa devolver o empenho sie solicitando o que motivou descrito na observação do empenho.

- Anulação de empenhos de contratos, bolsas e diárias poderá ser anulado sem justificativa.

### **DEVOLUÇÃO DE EMPENHOS**

A devolução de empenhos via sistema SIE para incluir dados como: número do processo, a natureza de despesas de acordo com o plano de contas, definir cor, tamanho...etc., devolver o empenho pelo sistema para a unidade, conforme exemplo demonstrado na figura abaixo:

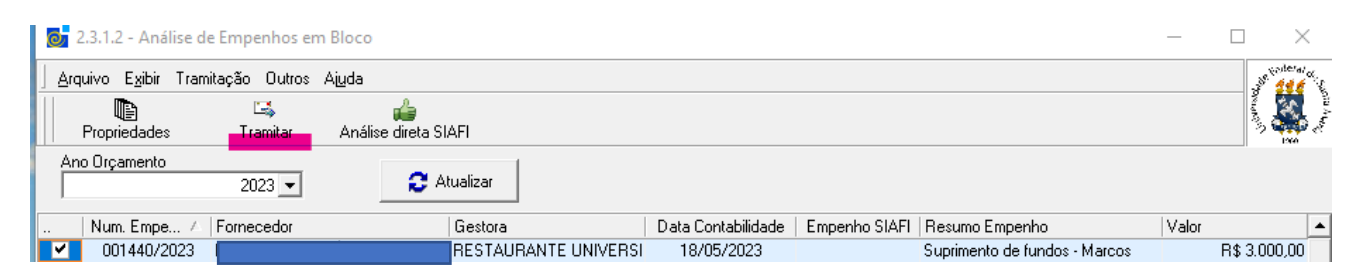

### Preencher o despacho com as necessidades ...

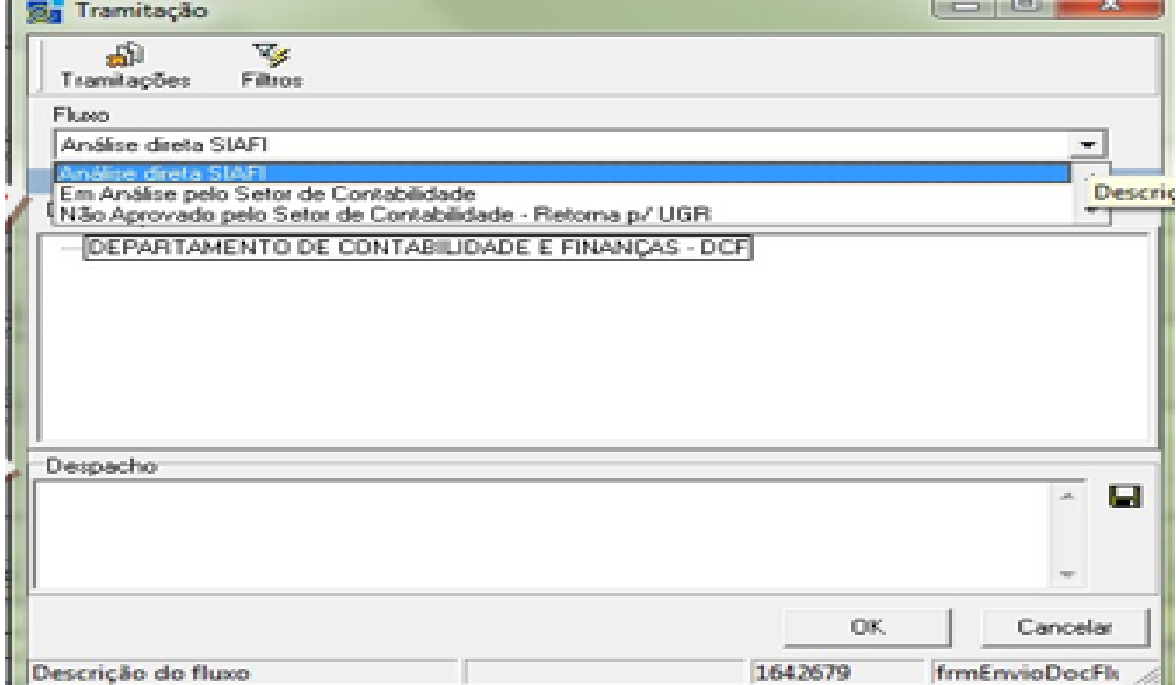

O servidor do centro que ira alterar, deve retornar o empenho à caixa de unidade administrativa para poder fazer as alterações em alguns casos é necessario a retirada do item.

### **CORREÇÃO DO EMPENHO NO SIE**

A seção pode alterar o nº de processo, tipo de empenho e modalidade de compra e amparo pela seção de análise

- Aba (2.3.1.2) Analise de Empenho em Bloco
- Selecionar o empenho correspondente
- Clicar em propriedades

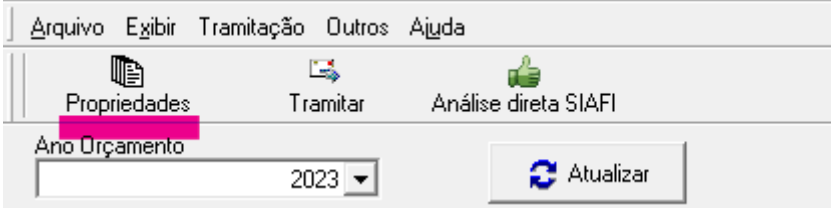

- Clica em alterar, e abra a aba que será alterado ou incluida a informação.

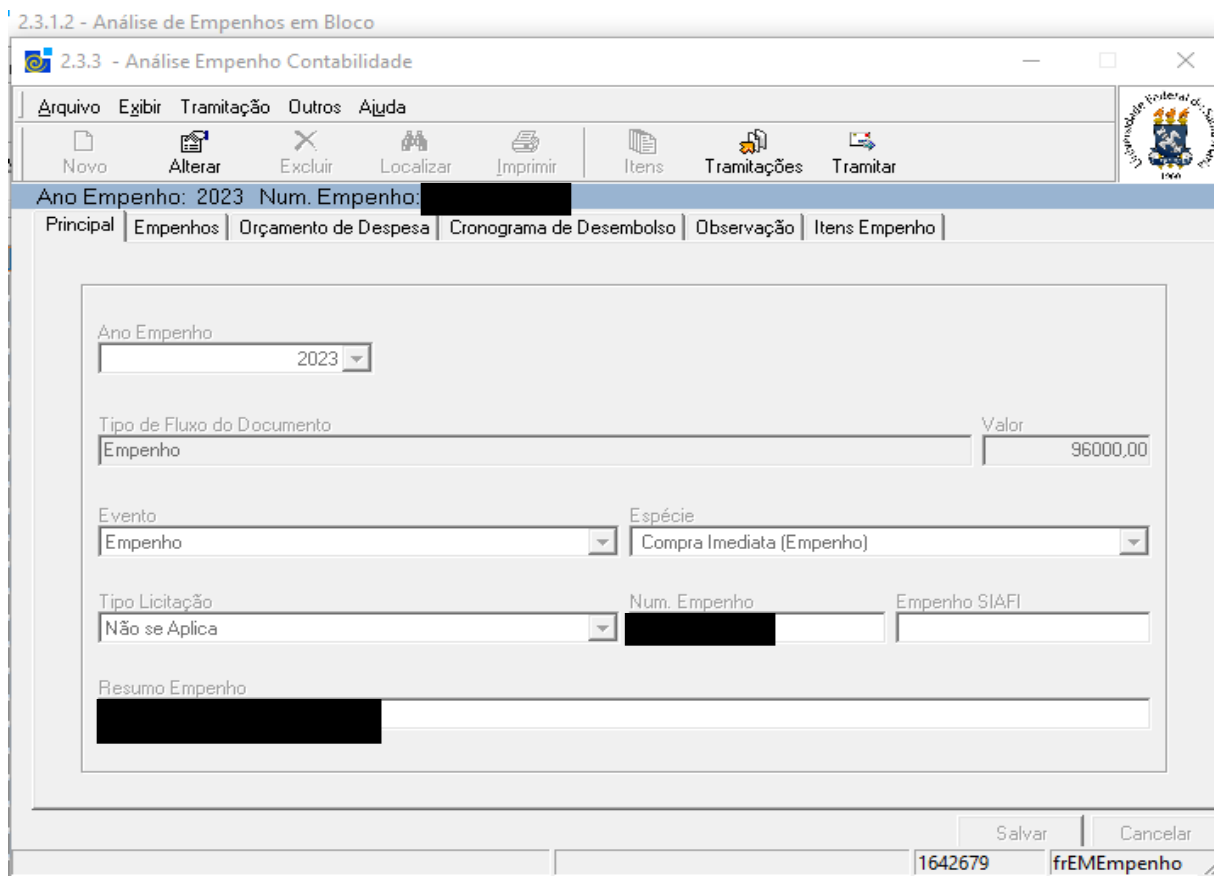

# **EMPENHO SIAFI**

O compras.gov.br é o maior portal de compras públicas do país e está adequado as Leis vigentes e permite todas as aquisições de bens e serviços.

Os empenhos SIAFI são digitados no Sistema Contratos.Comprasnet.gov.br, também conhecido como Compras 4.0 para acessar segue o endereço eletrônico: <https://www.gov.br/compras/pt-br/sistemas/comprasnet-contratos> .

A GESTÃO CONTRATUAL está na parte inferior, rola a página e clica na palavra Produção conforme imagem abaixo, que direcionará para a página do login que está logo abaixo.

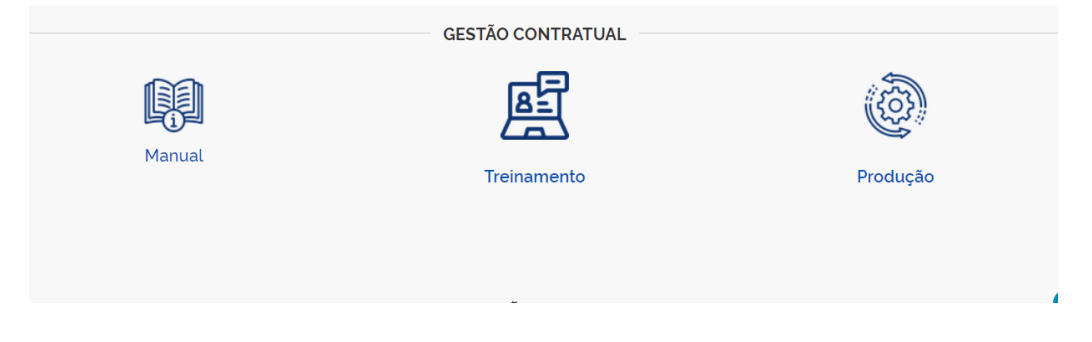

O sistema descrito acima chegará neste endereço: <https://contratos.comprasnet.gov.br/login> como a imagem abaixo onde será preenchido com o número do CPF e senha já cadastrada, até março de 2024, após será via sou gov para ter acesso a todos os programas do Governo Federal.

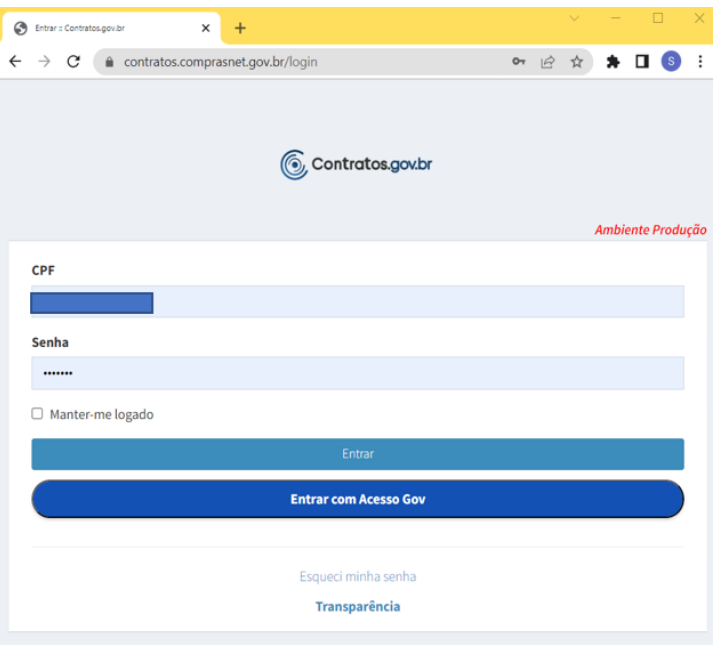

### Página inicial do sistema

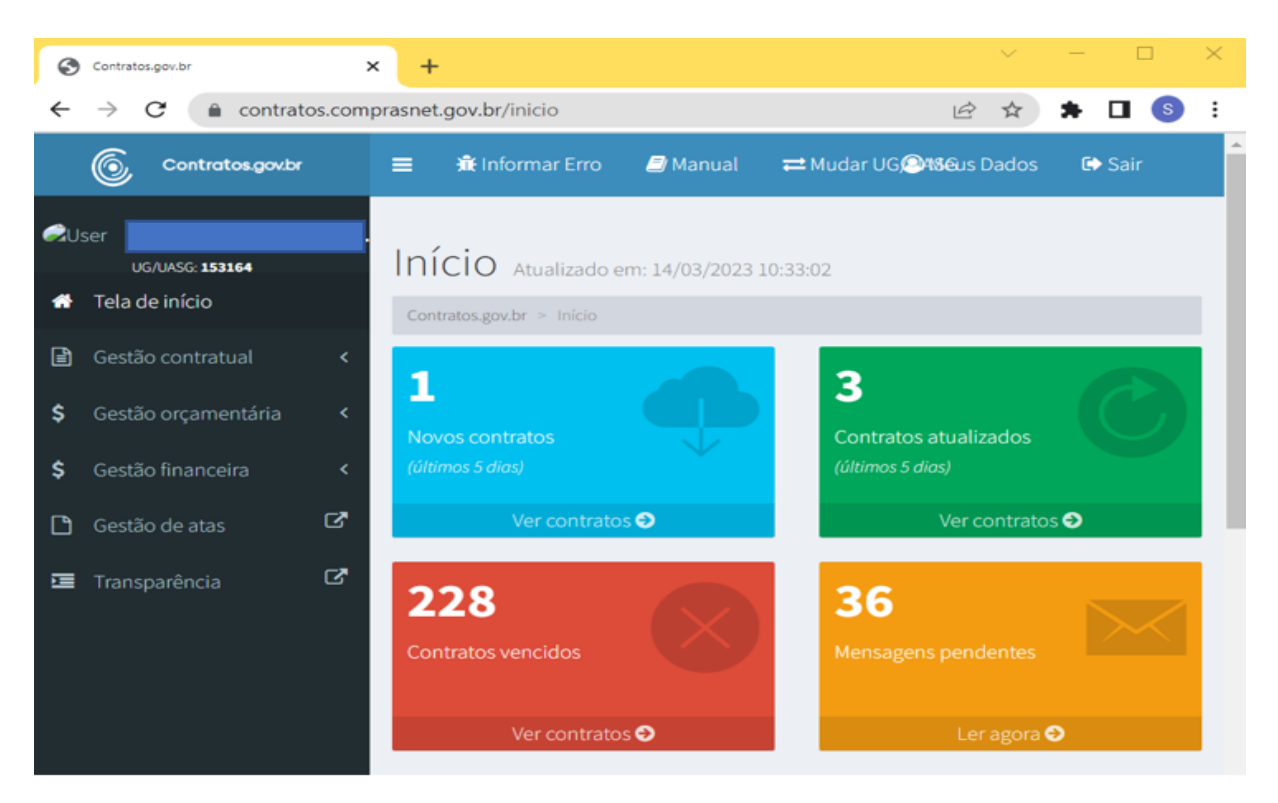

Menu de acessos, neste abre a Gestão Orçamentária, clica em Minuta de empenho.

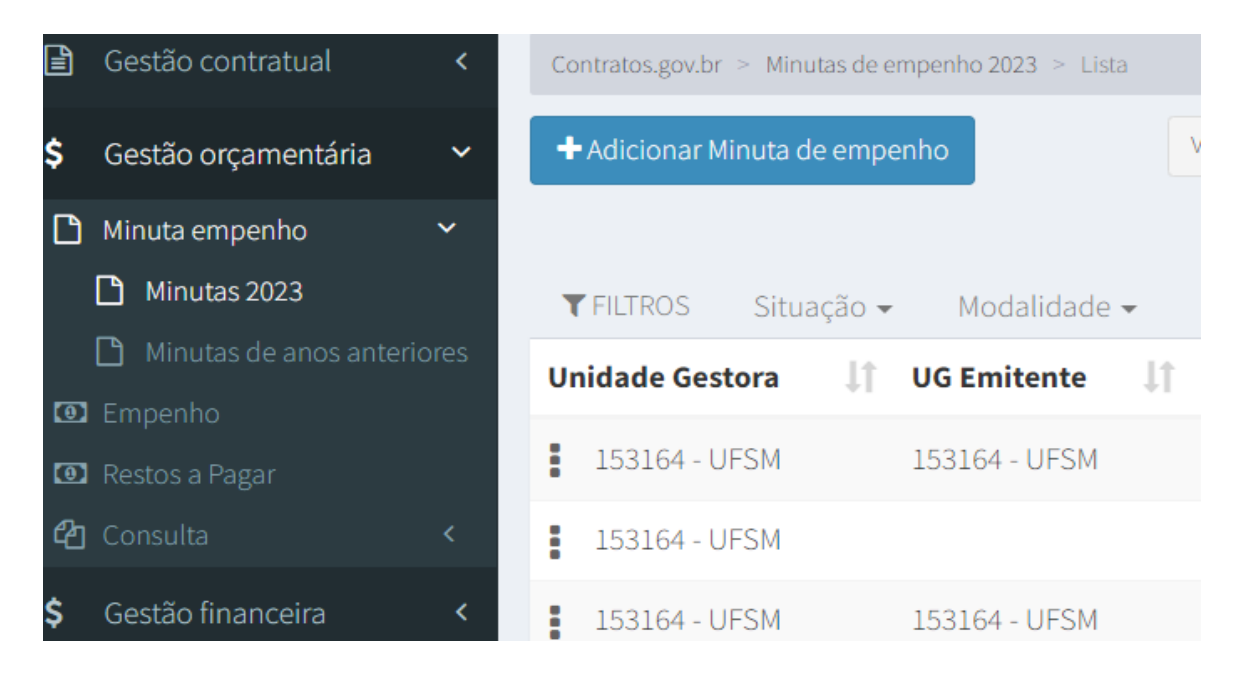

Abre a página seguinte com os dados Clicar em Adicionar Minuta de Empenho, abre e clica em Minuta 2023 para abrir a página e clica em **+** Adicionar Minuta de empenho

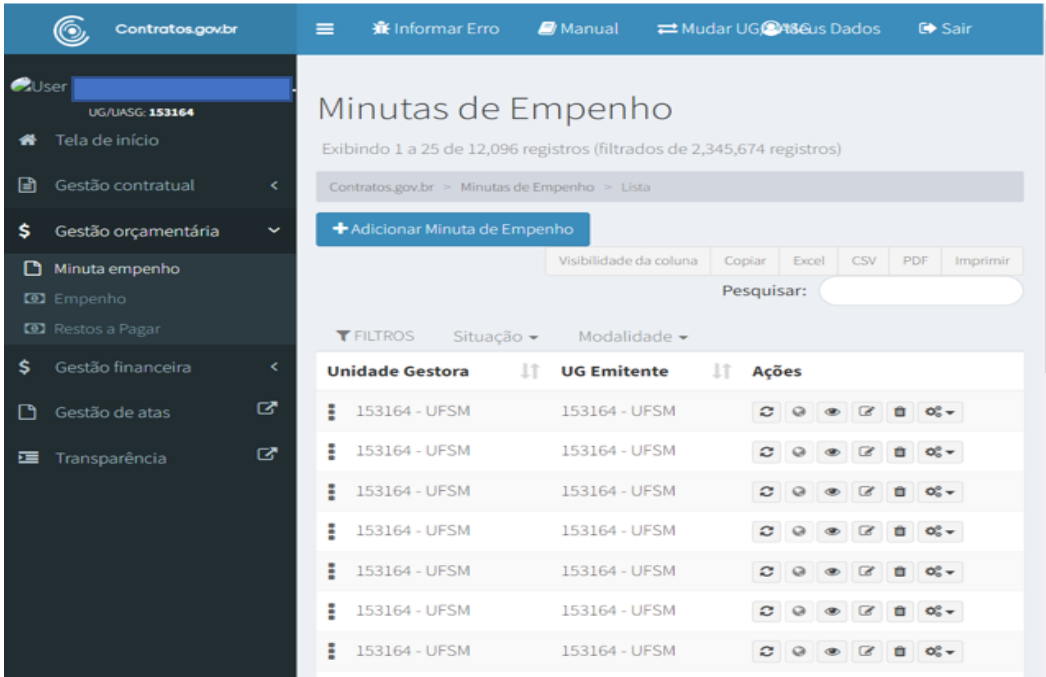

Nesta página escolher o tipo de empenho a ser digitado, contrato, compra ou suprimento

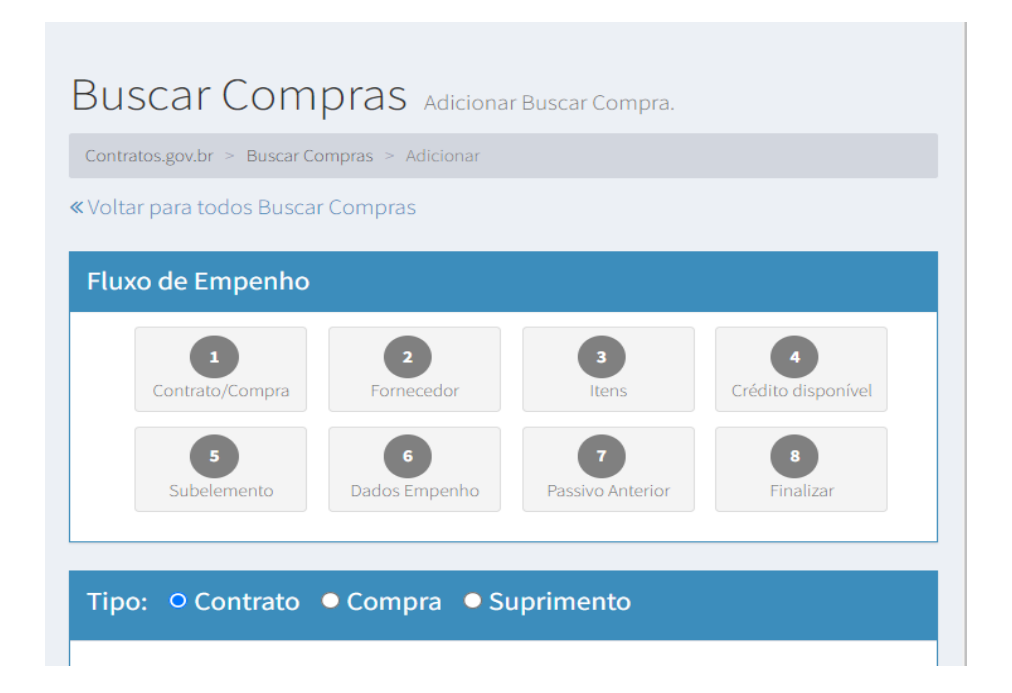

Após escolher o tipo, preencher os dados com as informações do empenho SIE, como modalidade de compra, nº da licitação e nº da UG gestão / UASG emitente do empenho, conforme a segunda imagem abaixo. Após clica em próxima etapa

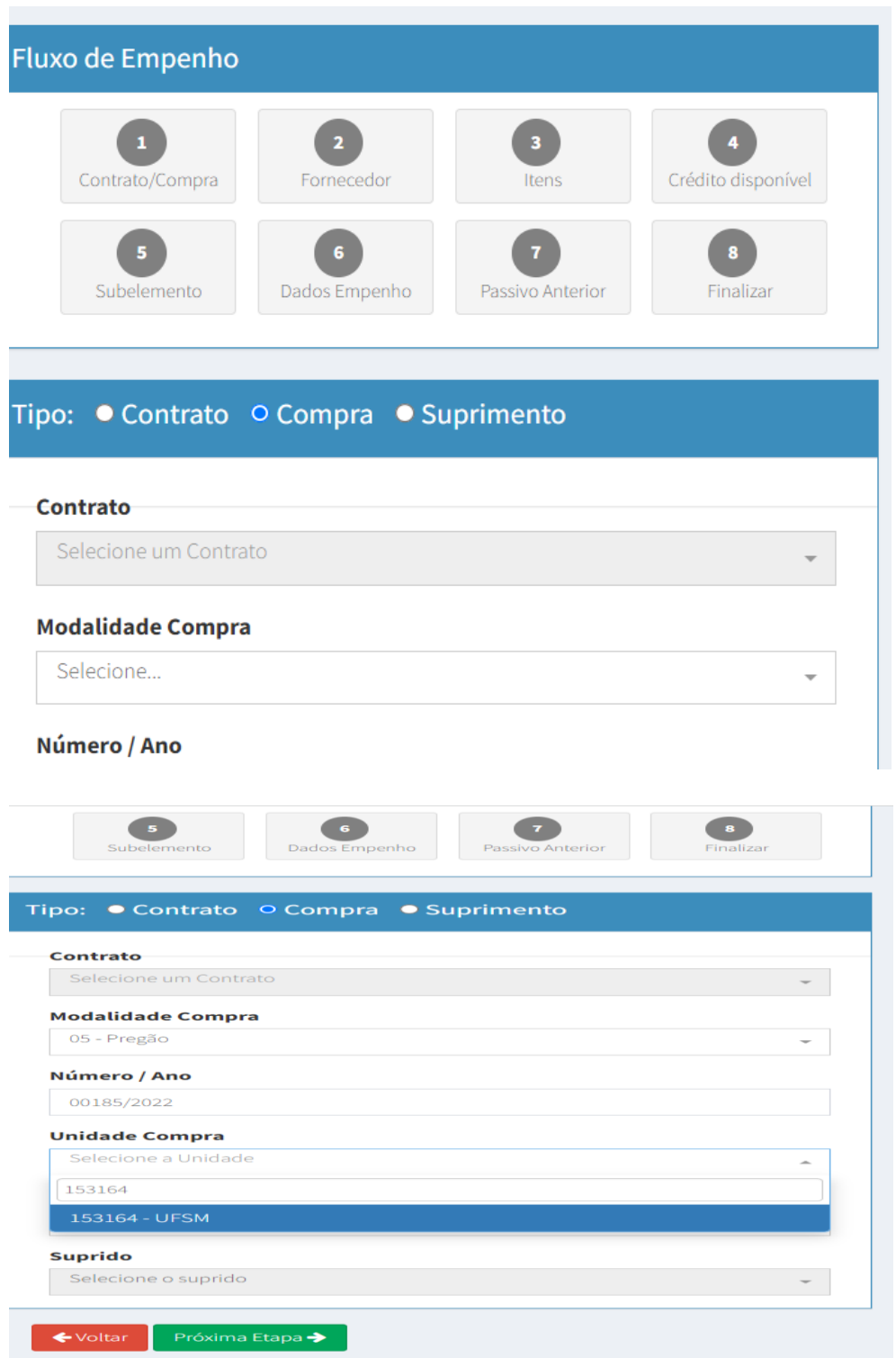

Nesta página escolhe a empresa respectiva ao item a ser comprado. Observar que tem Licitações com várias empresas, nesta situação aumentar o nº de resultados para número maior.

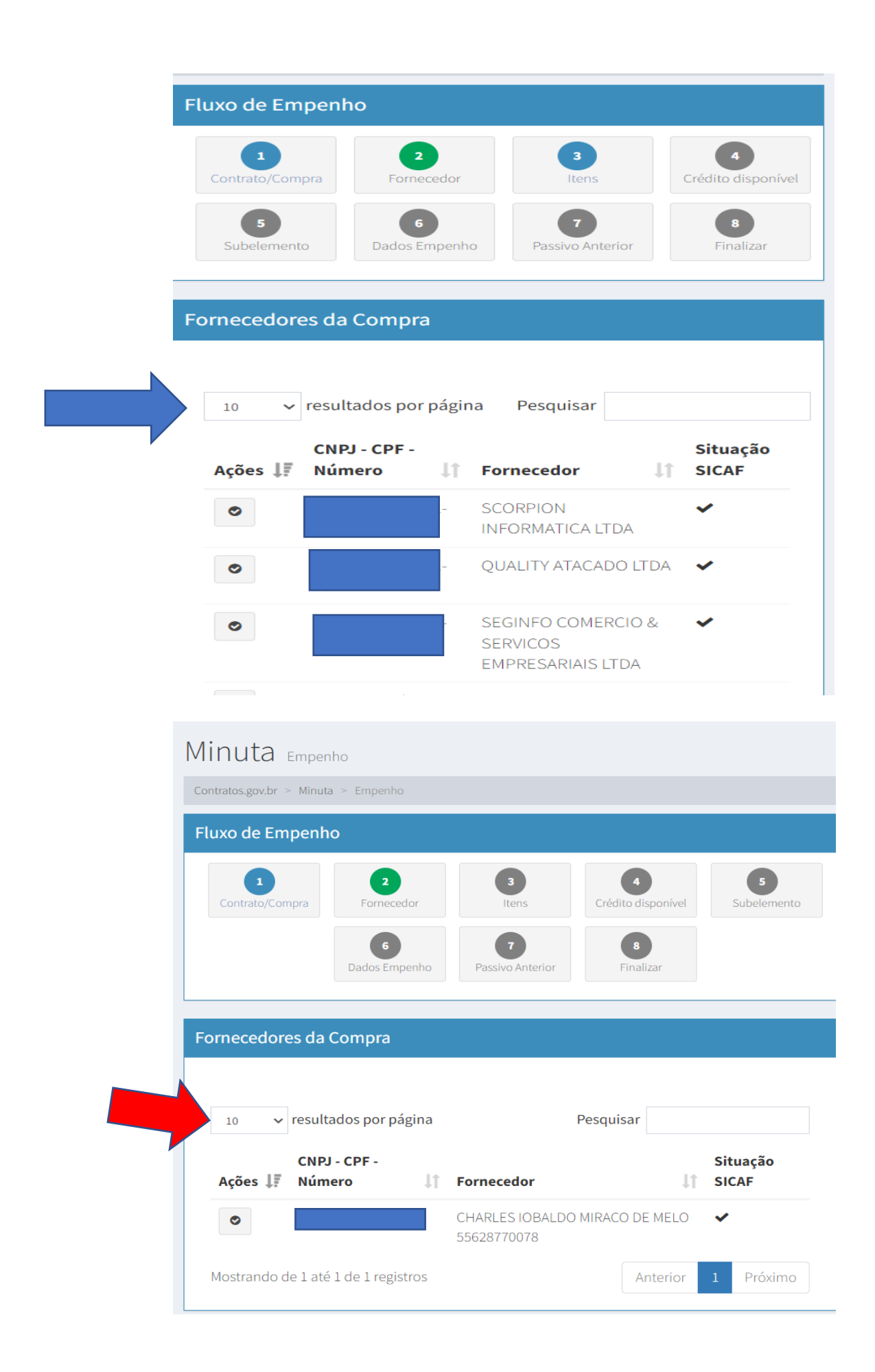

A etapa seguinte escolhe os itens que serão adquiridos relacionados no empenho SIE, as empresas participaram de 1 item ou muitos itens, nesta situação aumentar o nº na caixa (resultado por páginas) para "TODOS".

Identificar os itens a ser marcados e marcar, lançar no subitem correto e a quantidade solicitada, ao finalizar, conferir se o valor adquirido confere com o solicitado.

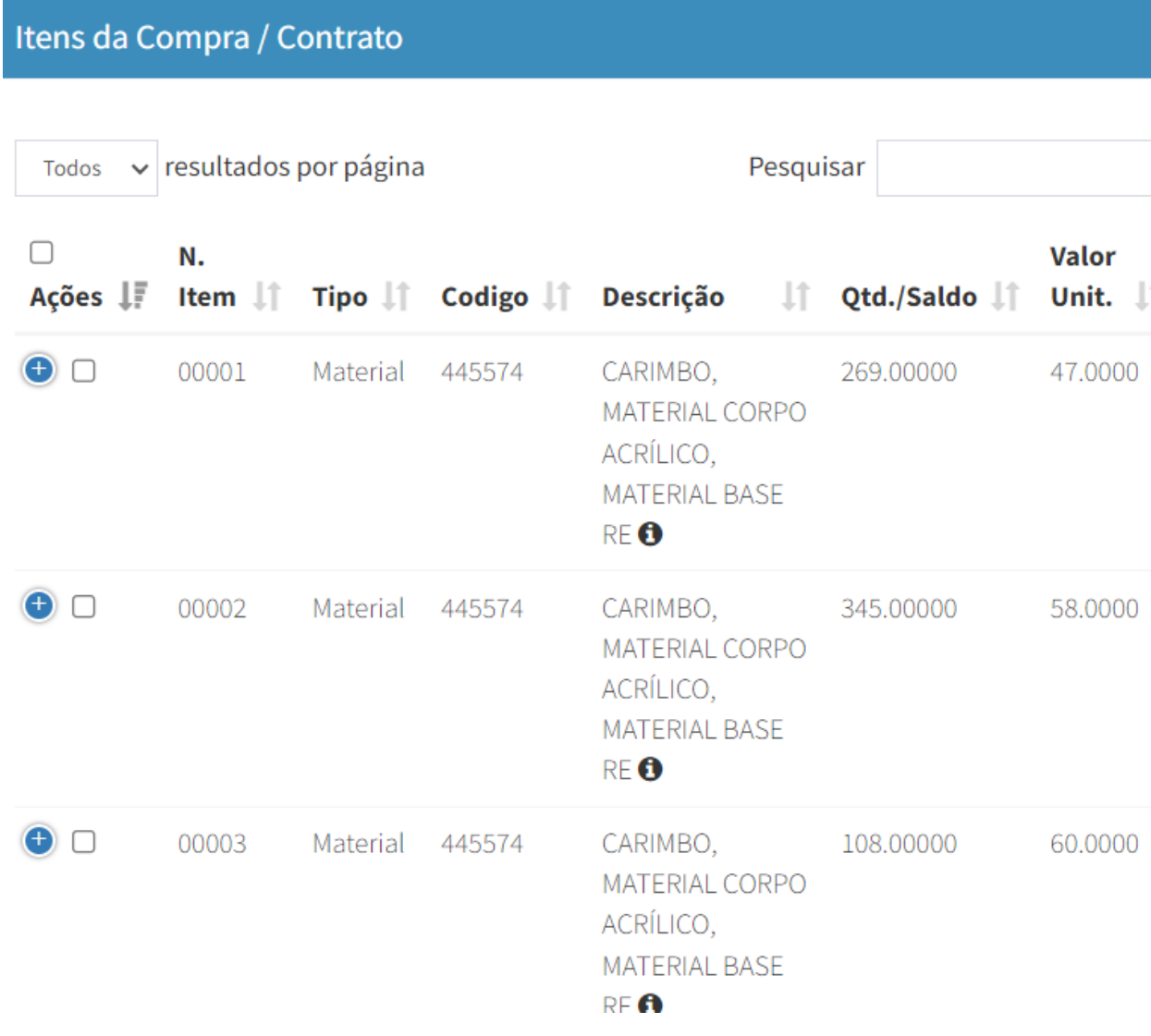

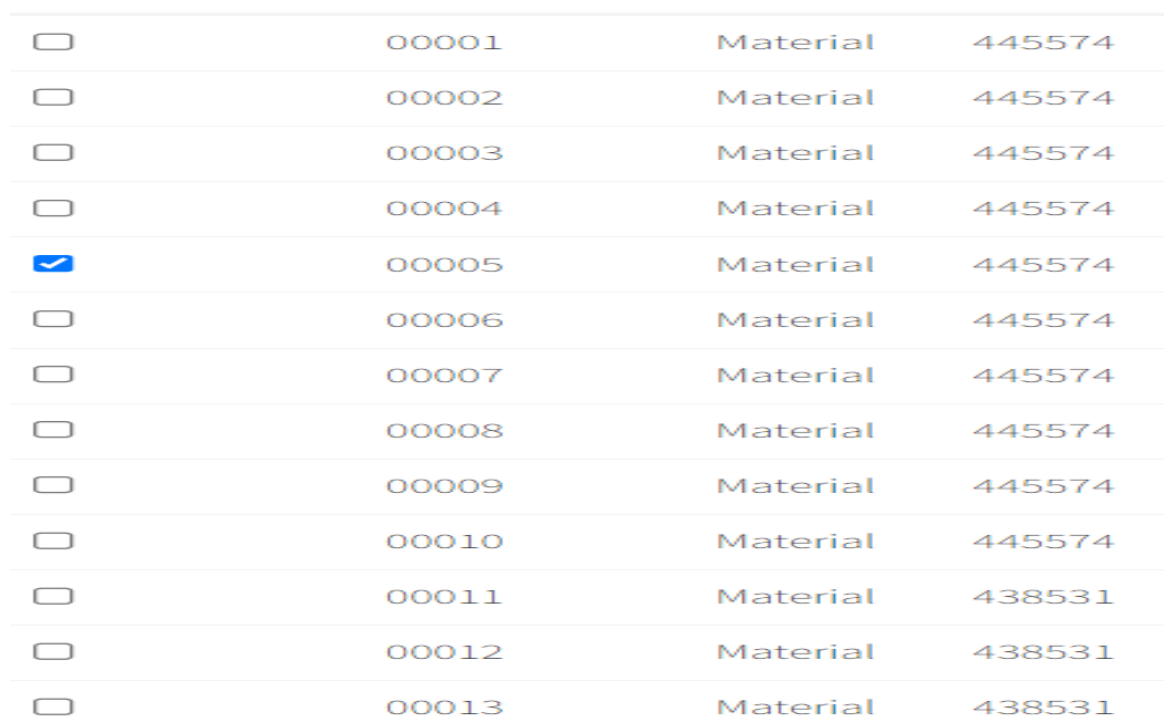

A informação abaixo nos mostra que este empenho será do item 5 desta licitação.

Mostrando de 1 até 13 de 13 registros

### ← Voltar Próxima Etapa →

A etapa seguinte e informado a fonte de recursos, PTRES, conforme a liberação orçamentaria do setor, na UGR especifica do centro, há possibilidade de cadastrar a Célula Orçamentária. Após identificada seleciona e passa para (Próxima Etapa).

A possibilidade de ordenar pela natureza de despesa, pelo Ptrs, clicando nas setas ao lado de palavra na coluna. Como ilustração na foto abaixo identificado nas setas azuis para ordenar e na seta vermelha poderá aumentar o nº de linhas e o resultado de natureza de despesas já cadastradas para este UGR.

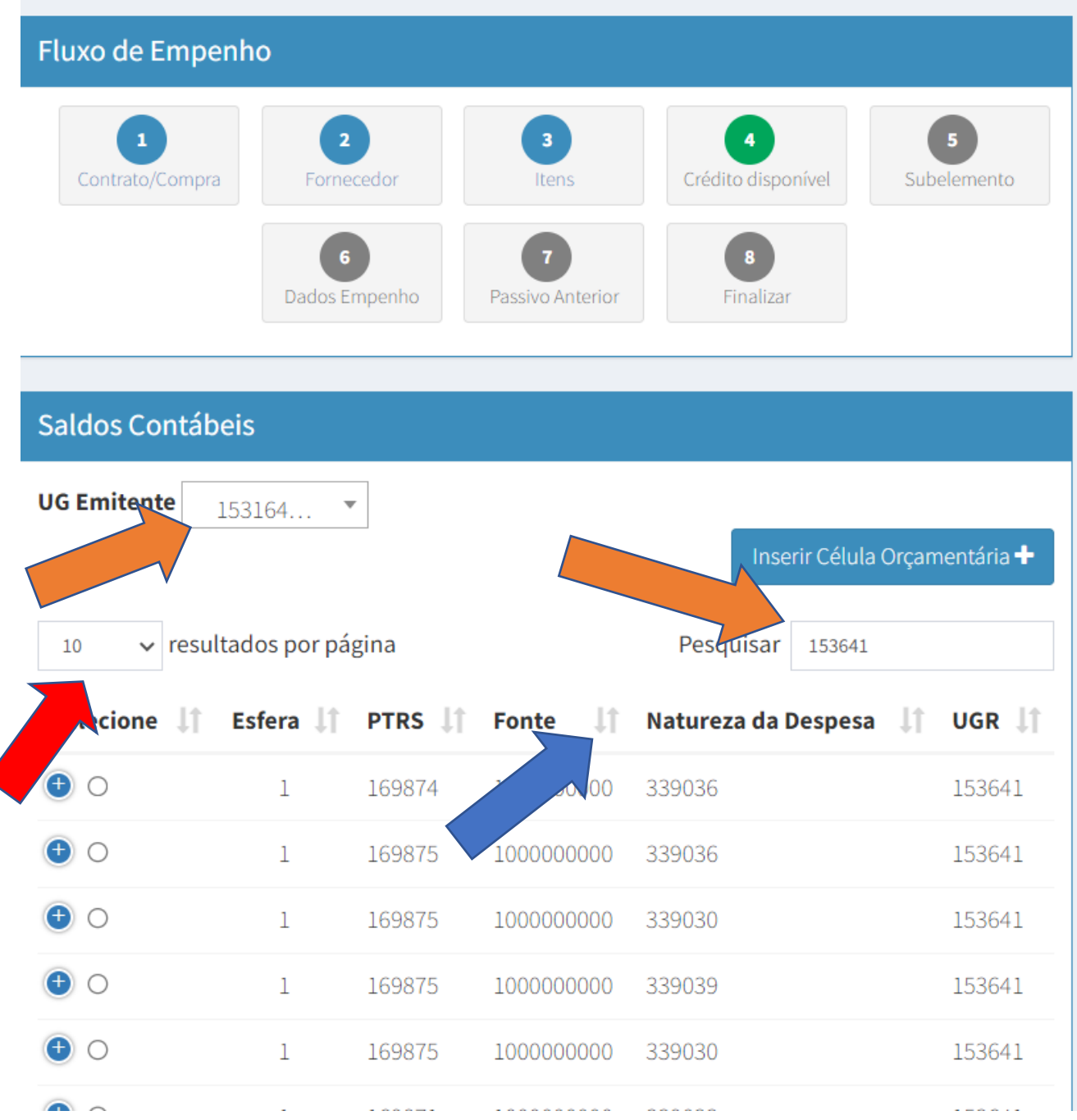

Identifiquei acima as duas UGR, a emitente que é a UFSM e a do Centro a qual está o valor orçamentário em laranja, a unidade que tem valor orçamentário neste caso é a UGR 153641, seguindo adiante vamos para página da classificação do sub elemento ou também chamado de subitem.

### Saldo do Crédito Orçamentário Crédito R\$ 79,50 orcamentário: Utilizado: **R\$ 0,00** Saldo: R\$ 79,50 Subelemento resultados por página Pesquisar  $10<sup>1</sup>$  $\checkmark$ Valor Qtd. **Total** de **Valor** do Codigo  $\|\hspace{-1.5pt}\|$ Número Descrição Unit. Jî IJ, **Tipo** Jî. Item ΤĻ Item  $\bigoplus$  Material 445574 CARIMBO, 144.00000 00005 79.5000 11448 MATERIAL CORPO ACRÍLICO, MATERIAL BASE RE  $\bullet$ Mostrando de 1 até 1 de 1 registros Anterior Próximo ← Voltar Próxima Etapa →

Confere o valor utilizado identificado com uma seta azul para melhor entendimento. Crédito e saldo é o valor disponível, quando empenhamos este valor diminui. Neste caso como o valor do empenho é o valor do saldo, o saldo fica zerado e o valor utilizado será o valor que estava no crédito ou saldo, na imagem seguinte o valor já foi utilizado

# Subelemento

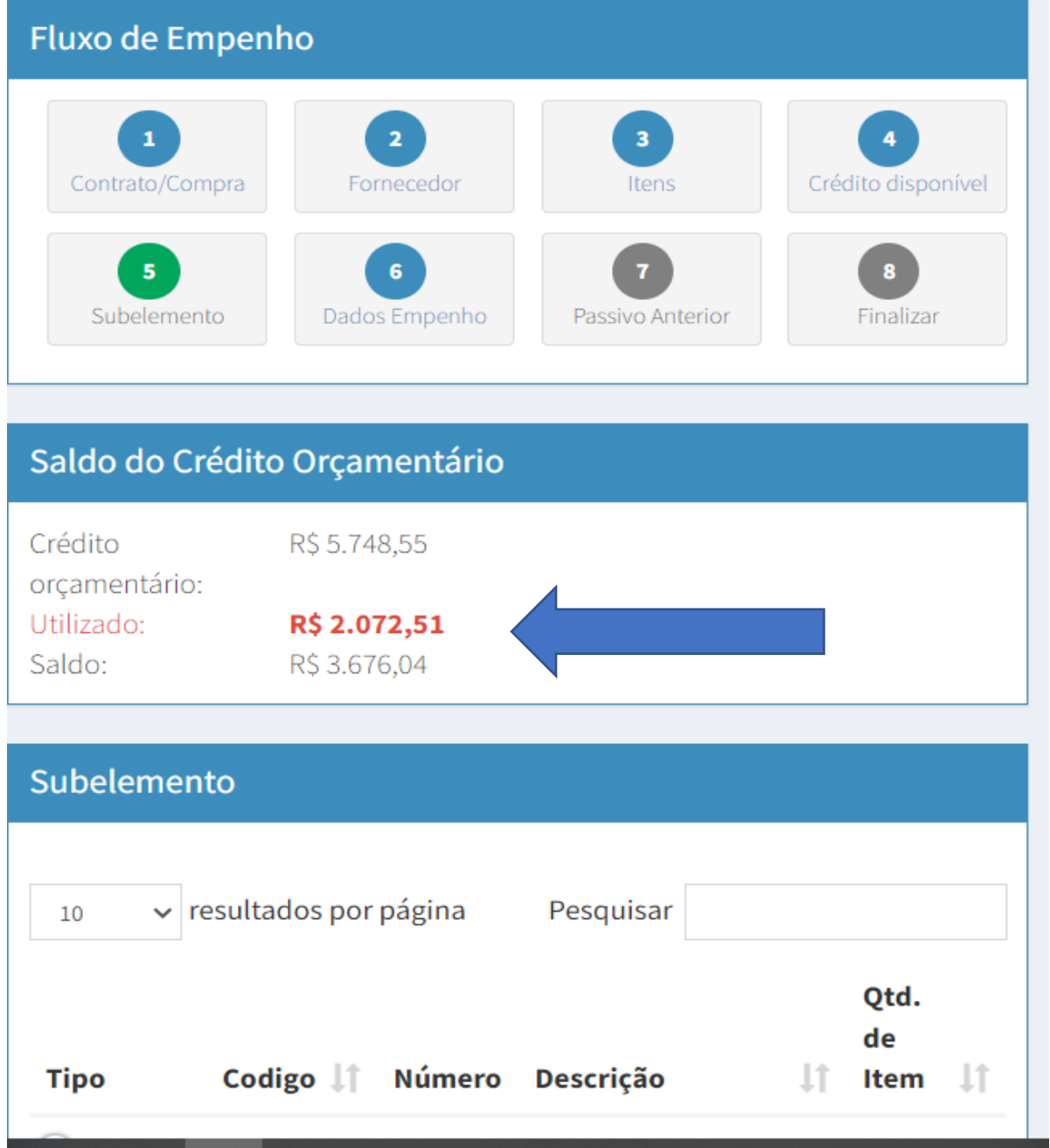

A classificação deste item é material de expediente no subitem 16, natureza 33.90.30.16 e a quantidade 1.

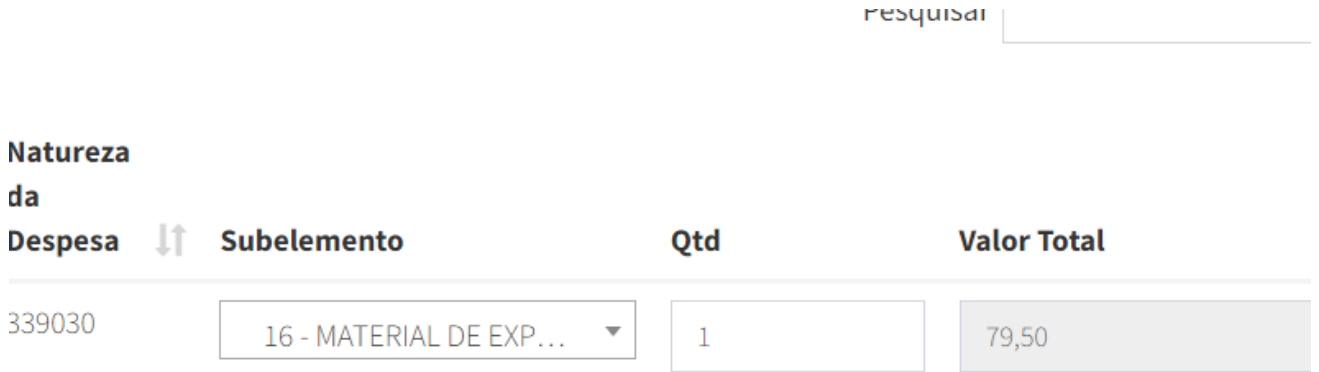

A etapa seguinte (imagem abaixo) ou etapa temos os seguintes dados para preencher:

**Data Emissão** que é sempre o dia da digitação do empenho,

**Tipo Empenho**: Ordinário, Estimativo ou Global

**Número do Processo:** é o nº do processo que foi gerado a licitação, ou o número do processo PEN/SIE.

**Amparo legal**: selecionar de acordo com a licitação ou compra direta;

**Empenho Substitutivo de Contrato**, quando não é contrato marcar SIM;

**Local de Entrega**: preencher com o nome do almoxarifado que receberá os produtos, ou local onde será realizado o serviço, nos casos que for Campi, colocar o nome do Campus por exemplo, Cachoeira do Sul, Silveira Martins...

**Descrição / Observação:** neste item preencher com o número inteiro do Préempenho SIE, após a palavra SIE, conta bancária da empresa, palavra Frete CIF nos casos específicos, Centro ou Pró-Reitora que solicitou, e a frase conforme o item 2 do Edital ...Exemplo abaixo

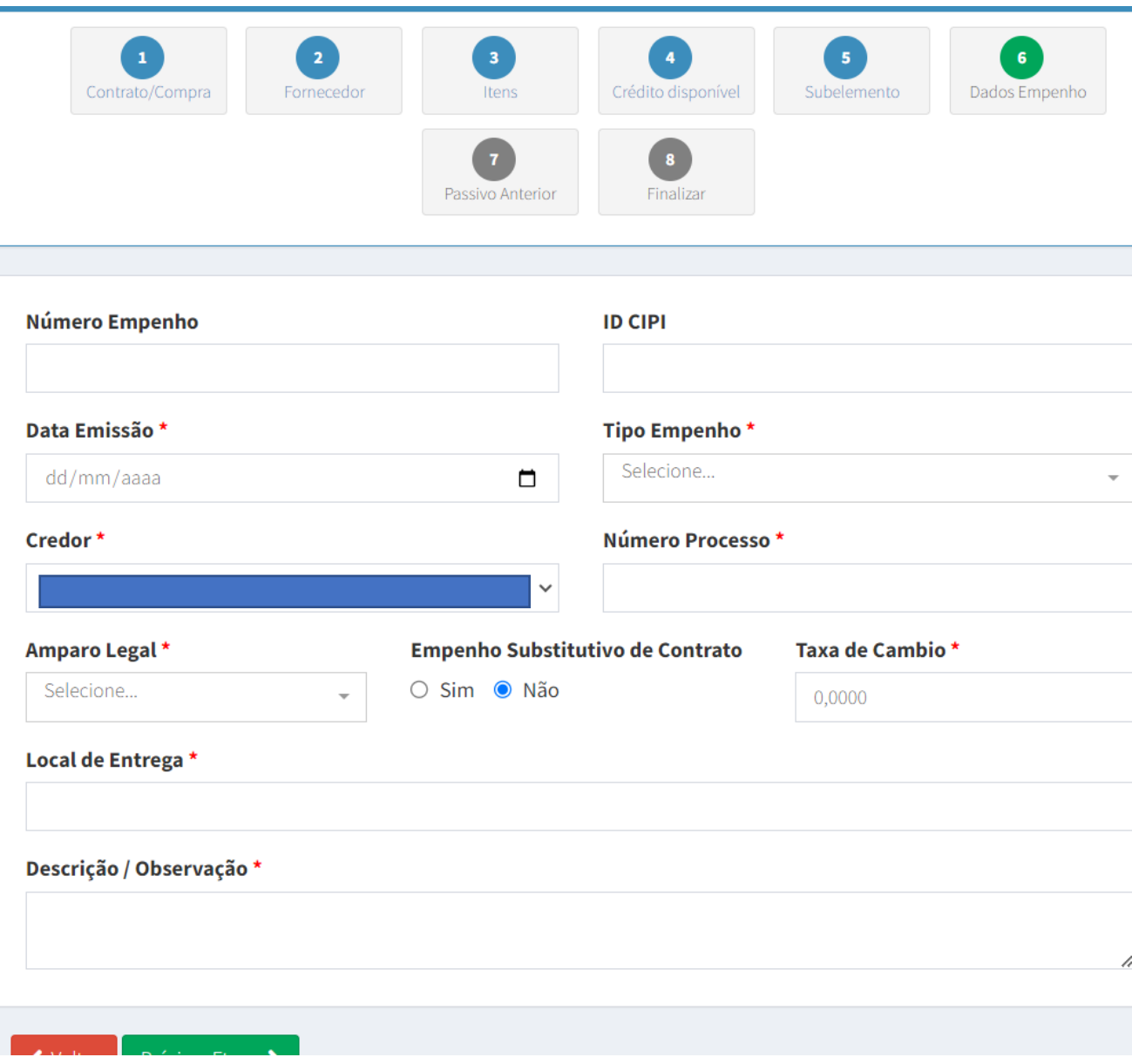

**(000000/2023 SIE Centro... Pró Reitoria... BANCO AG CC FRETE CIF. CONFORME ITEM 2 DO EDITAL OS PRODUTOS DEVEM SER ENTREGUES DE ACORDO COM O DESCRITIVO DO TERMO DE REFERÊNCIA.)**

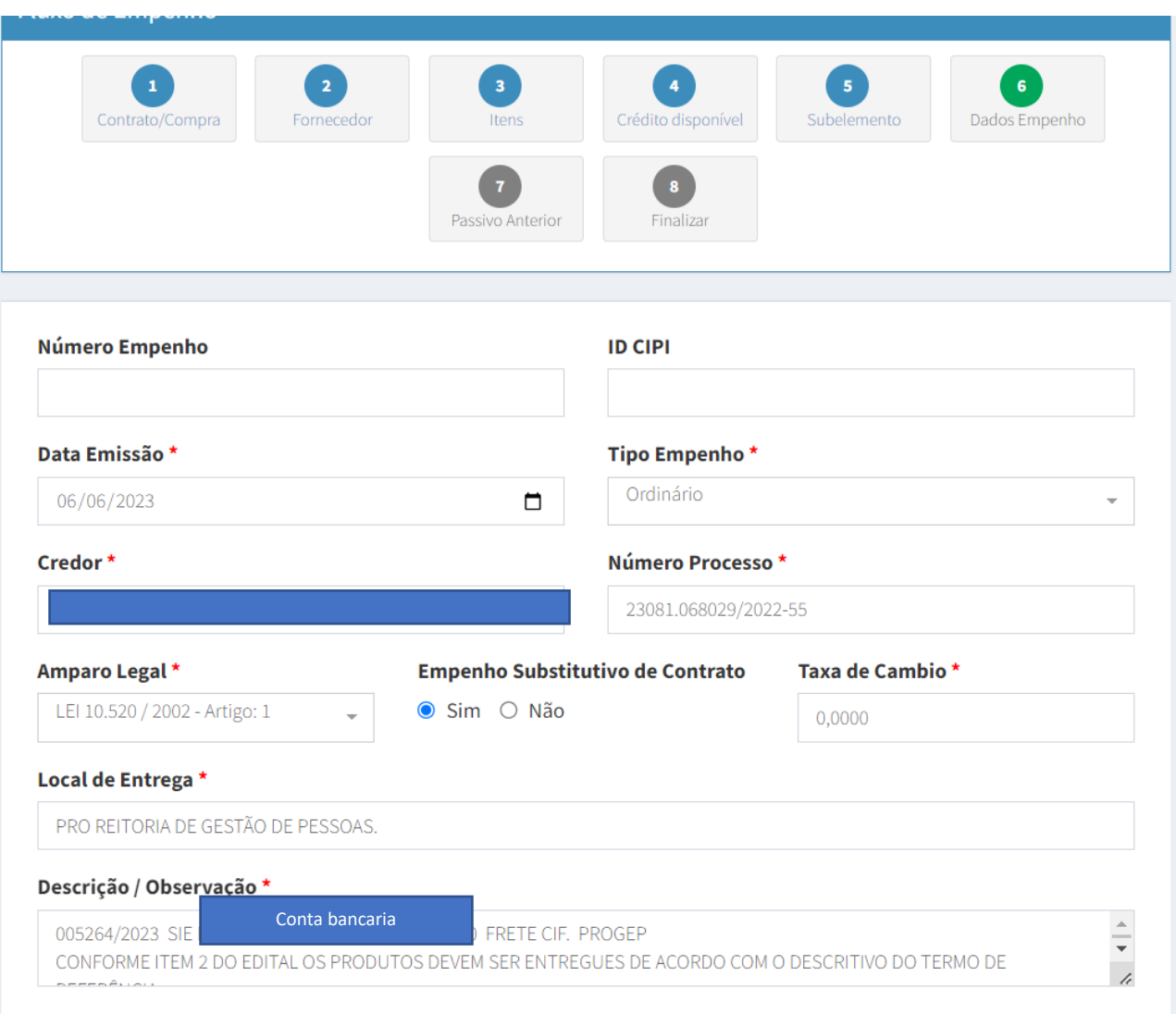

O empenho acima foi anulado porque faltou na descrição para qual setor é destinada a mercadoria.

A próxima etapa preencher somente quando for empenho de **Reconhecimento de Dívida pois a conta contábil deve ser informada**.

O empenho do ano vigente não há necessidade de preencher, passar a etapa seguinte.

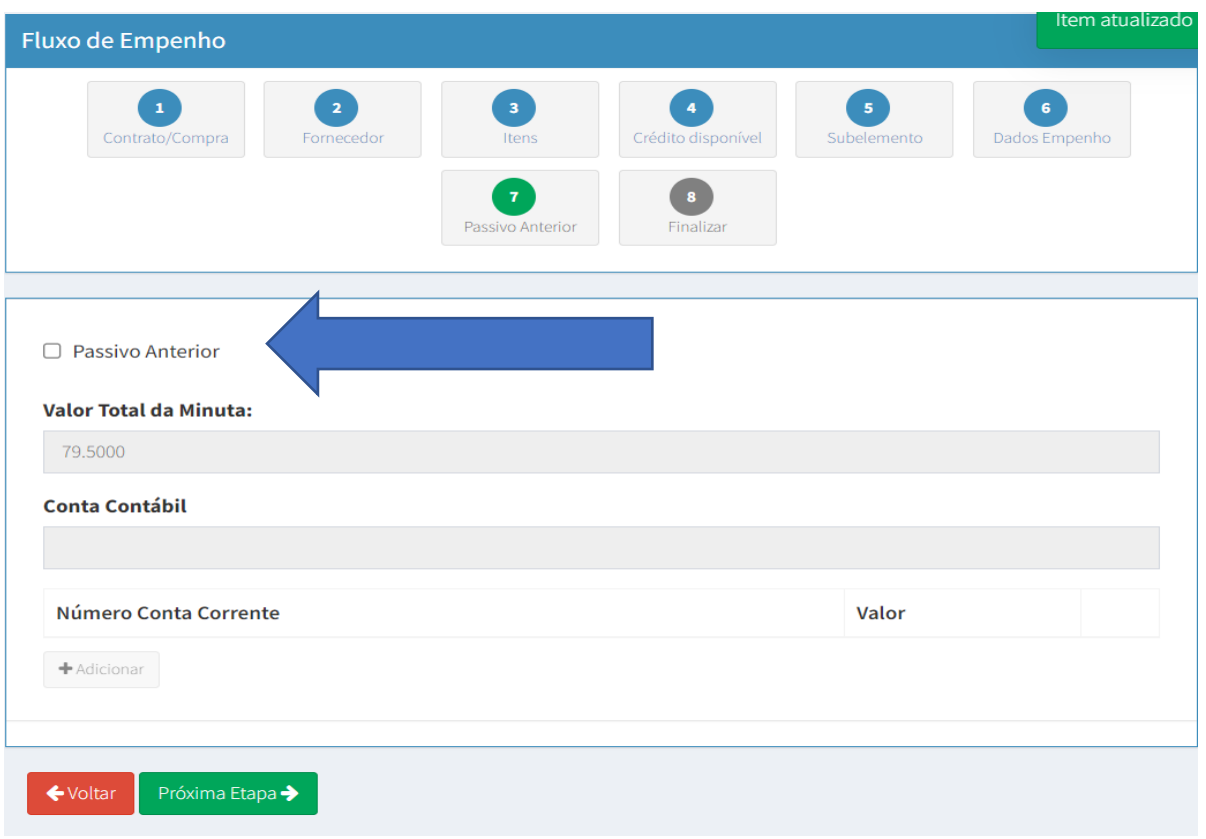

Na etapa final poderá conferir alguns dados que foram digitados, porém não há como voltar e corrigir, caso tenha errado pode anular o empenho. E digitar novamente.

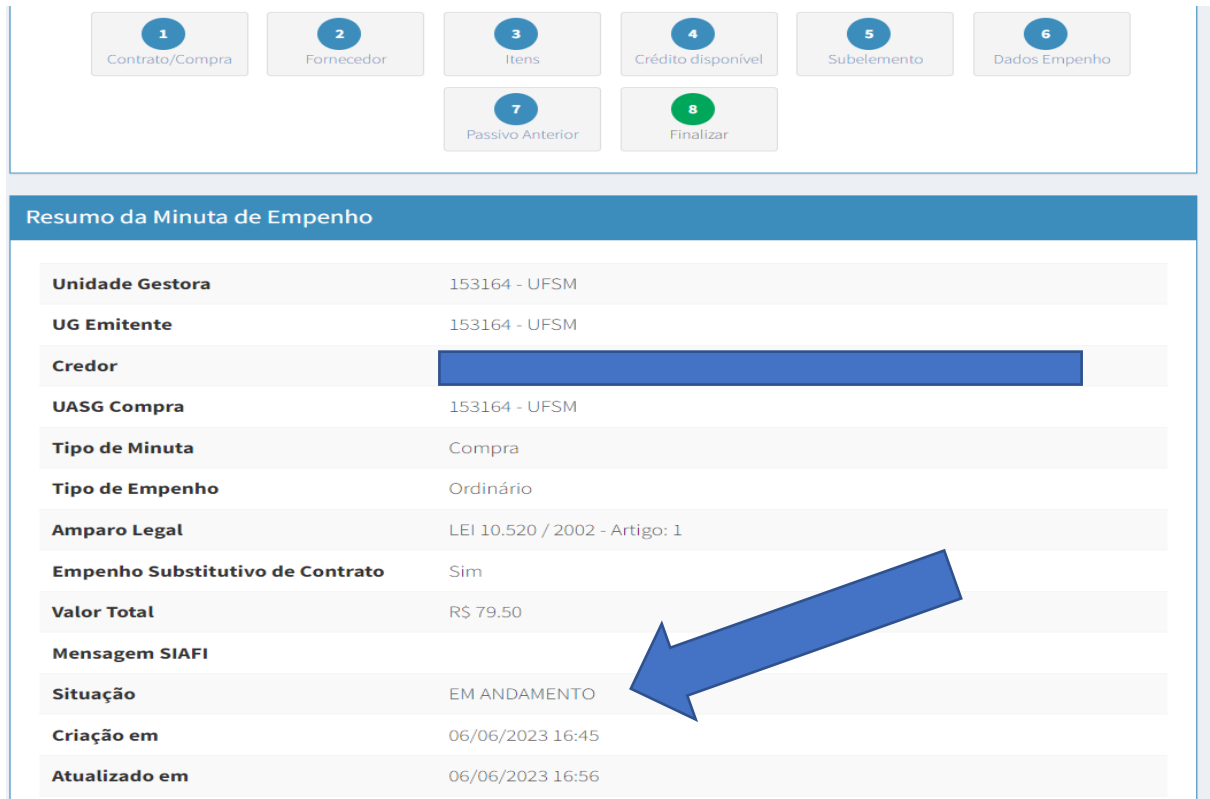

A situação do empenho (EM ANDAMENTO) clicar em Emitir Empenho SIAFI e após em Finalizar. Nesta etapa gera o empenho no sistema SIAFI.

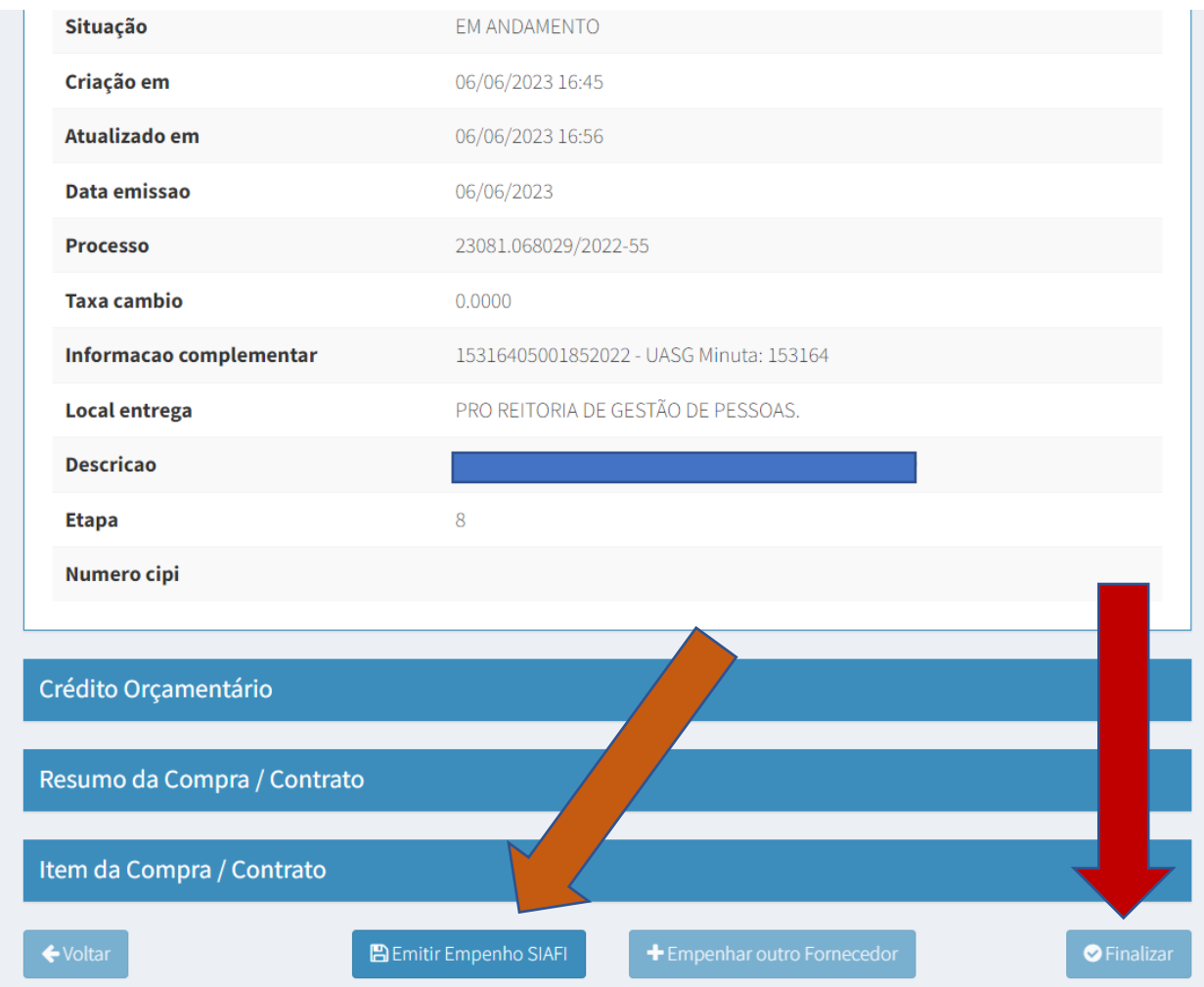

Na próxima aba verifica que o empenho ficou Em Processamento, e vai para tela inicial onde o empenho aparece com o nº do SIAFI.

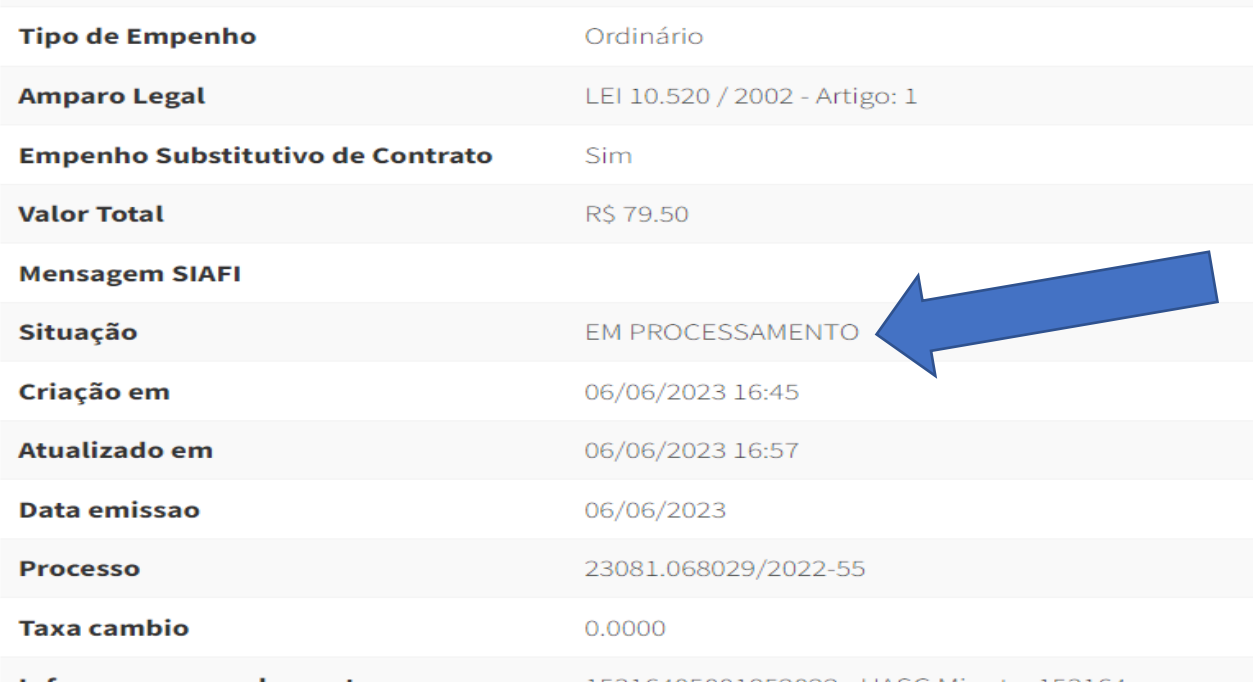

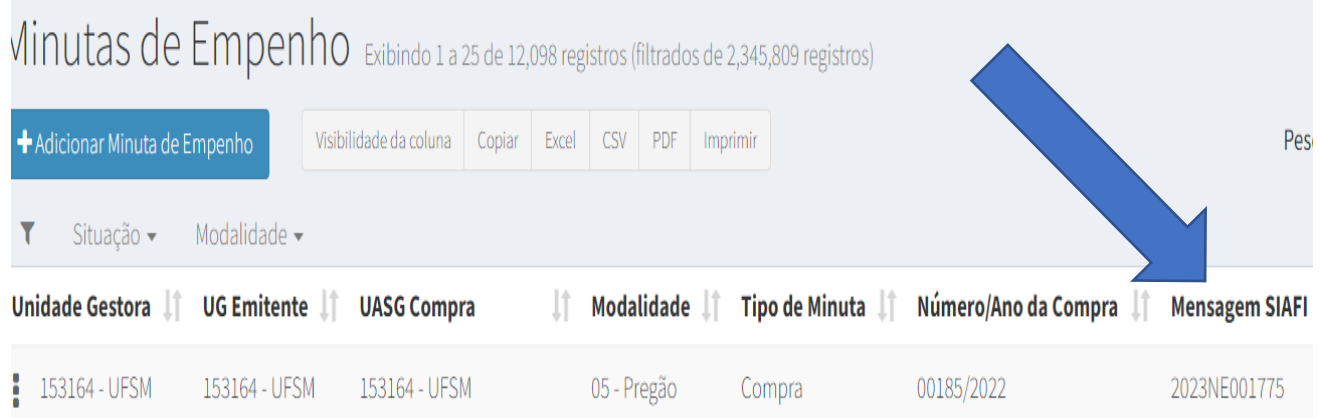

Na digitação dos empenhos há possibilidade de ocorrer ERROS conforme na imagem seguinte, porém o erro identificado na página foi motivado pela escolha errada de orçamento, quando isso acontece, editar o empenho começando da aba 04 Crédito Disponível, seguir o empenho e ir até finalizar. Aguardar uns minutos.

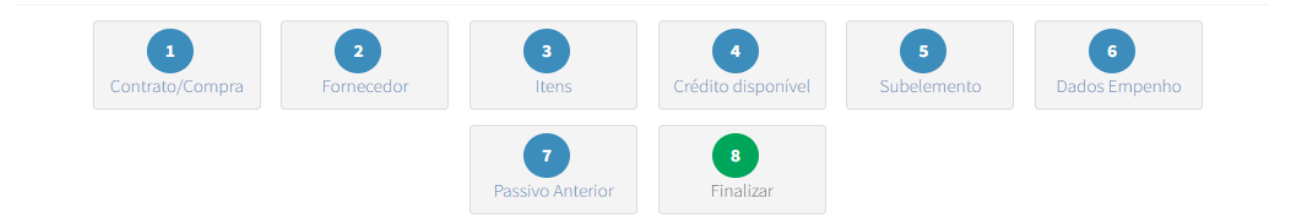

### Resumo da Minuta de Empenho

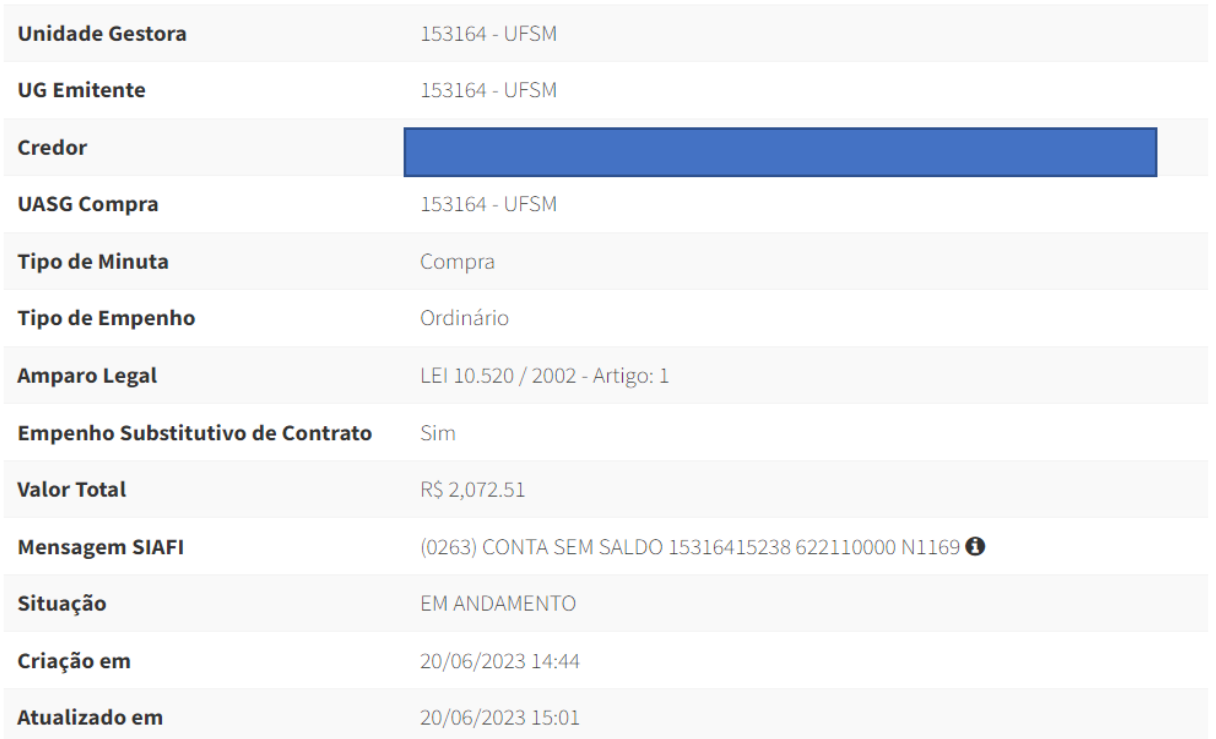

# **ENDEREÇOS ELETRÔNICOS**

Tutorial de Cadastro de Empenho SIE-Desktop:

https://www.ufsm.br/app/uploads/sites/407/2021/03/Cadastro-de-Empenho-no-SIE.pdf

[http://www.planalto.gov.br/ccivil\\_03/leis/l4320.htm](http://www.planalto.gov.br/ccivil_03/leis/l4320.htm)

- Art. 60.: É vedada a realização de despesa sem prévio empenho.
- Estágios da Despesa Pública: empenho, liquidação e pagamento.
- Decreto nº 93872/ 1986 artigo 22 (Reconhecimento de Dívida).
- • [http://www.planalto.gov.br/ccivil\\_03/decreto/d93872.htm](http://www.planalto.gov.br/ccivil_03/decreto/d93872.htm)
- Lei Complementar nº 101/2000.
- • [http://www.planalto.gov.br/ccivil\\_03/leis/lcp/lcp101.htm](http://www.planalto.gov.br/ccivil_03/leis/lcp/lcp101.htm)
- Lei nº 14133/2021(nova lei de licitações

https://www.gov.br/compras/pt-

br/nllc#:~:text=LEI%20N.%C2%BA%2014.133%2C%20DE,Distrito%20Federal%20e %20dos%20Munic%C3%ADpios.

• Departamento de Contabilidade e Finanças

https://www.ufsm.br/orgaos-executivos/dcf/

•Tutoriais e Manuais:

https://www.ufsm.br/orgaos-executivos/dcf/servicos/tutoriais-e-manuais/

• Memorandos e Circulares:

https://www.ufsm.br/orgaos-executivos/dcf/servicos/memorandos-e-circulares/

• Informativos:

https://www.ufsm.br/orgaos-executivos/dcf/servicos/informativos/

• DEMAPA:

https://www.ufsm.br/orgaos-executivos/demapa/orientacoes/

• Solicitação de Recursos:

https://www.ufsm.br/pro-reitorias/proplan/liberacao-de-recursos/

• SIAFI:

https://www.ufsm.br/app/uploads/sites/407/2020/09/Tutorial-de-acesso-a-Plataforma-

Serpro-Hod-usuarios-UF

SM%E2%80%93.pdf

- PROCESSO PEN
- Página inicial:

(https://www.ufsm.br/orgaos-suplementares/dag/pen/)

• Apoio ao Usuário:

(https://www.ufsm.br/orgaos-suplementares/dag/pen/apoio-ao-usuario-2 /)

• Portal de documentos:

( [https://portal.ufsm.br/documentos/mainMenu.html\)](https://portal.ufsm.br/documentos/mainMenu.html)

•FORMULÁRIOS DE REQUERIMENTO DE TAXA

Há três tipos de requerimentos:

• DCF:

[https://www.ufsm.br/orgaos-executivos/dcf/servicos/formularios-tabelas-e-modelos](https://www.ufsm.br/orgaos-executivos/dcf/servicos/formularios-tabelas-e-modelos-de-documentos/)[de-documentos/](https://www.ufsm.br/orgaos-executivos/dcf/servicos/formularios-tabelas-e-modelos-de-documentos/)

• PROGEP:

[https://www.ufsm.br/pro-reitorias/progep/servicos/auxilio-para-taxasde](https://www.ufsm.br/pro-reitorias/progep/servicos/auxilio-para-taxasde-)[inscrição/](https://www.ufsm.br/pro-reitorias/progep/servicos/auxilio-para-taxasde-)

• PRPGP:

<https://www.ufsm.br/pro-reitorias/prpgp/nafin/>

# **TUTORIAL**

https://www.ufsm.br[/orgaos-](https://www.ufsm.br/orgaos-executivos/dcf/servicos/tutoriais-e-manuais)executivos/dcf/servicos/tutoriais-e-manuais